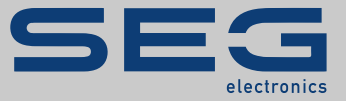

# PODRĘCZNIK

## SCADApter | NARZĘDZIE MAPOWANIA PROTOKOŁU SCADA

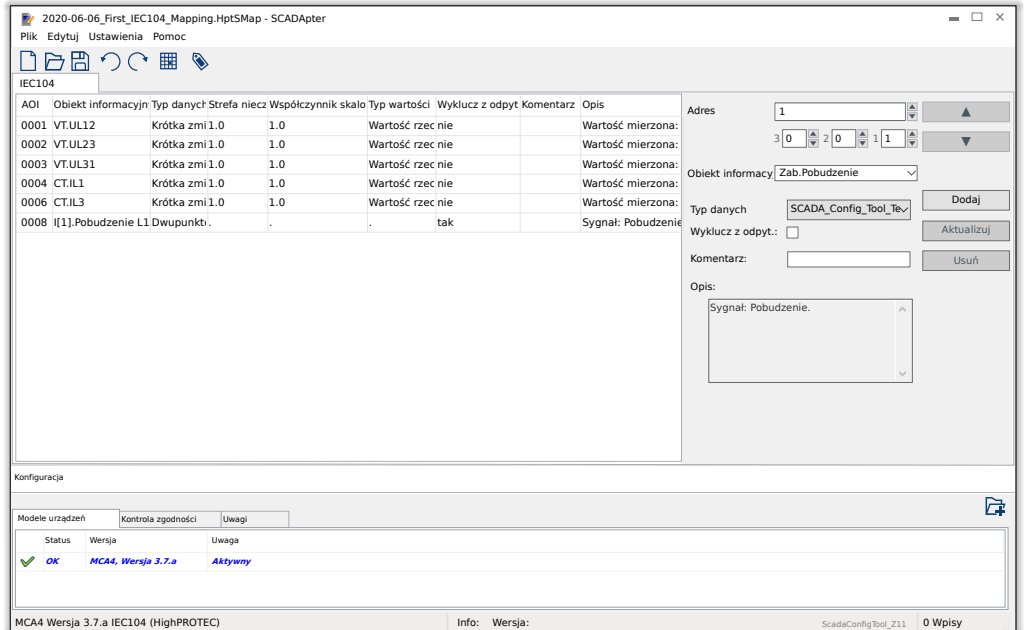

## **NARZĘDZIE MAPOWANIA PROTOKOŁU SCADA**

Wersja: 1.3

Tłumaczenie oryginału

Polski

## PODRĘCZNIK SCADAP-1.3-PL-MAN | Build 50858

Podręcznik (tłumaczenie oryginału)

### **SEG Electronics GmbH**

Krefelder Weg 47 ∙ D–47906 Kempen (Germany) Postfach 10 07 55 (P.O.Box) ∙ D–47884 Kempen (Germany) Telefon: +49 (0) 21 52 145 1

Internet: www.SEGelectronics.de

Sales Telefon: +49 (0) 21 52 145 331 Faks: +49 (0) 21 52 145 354 e-mail: sales@SEGelectronics.de

Service

Telefon: +49 (0) 21 52 145 614

Faks: +49 (0) 21 52 145 354

e-mail: support@SEGelectronics.de

© 2020 SEG Electronics GmbH. Wszelkie prawa zastrzeżone.

## Spis treści

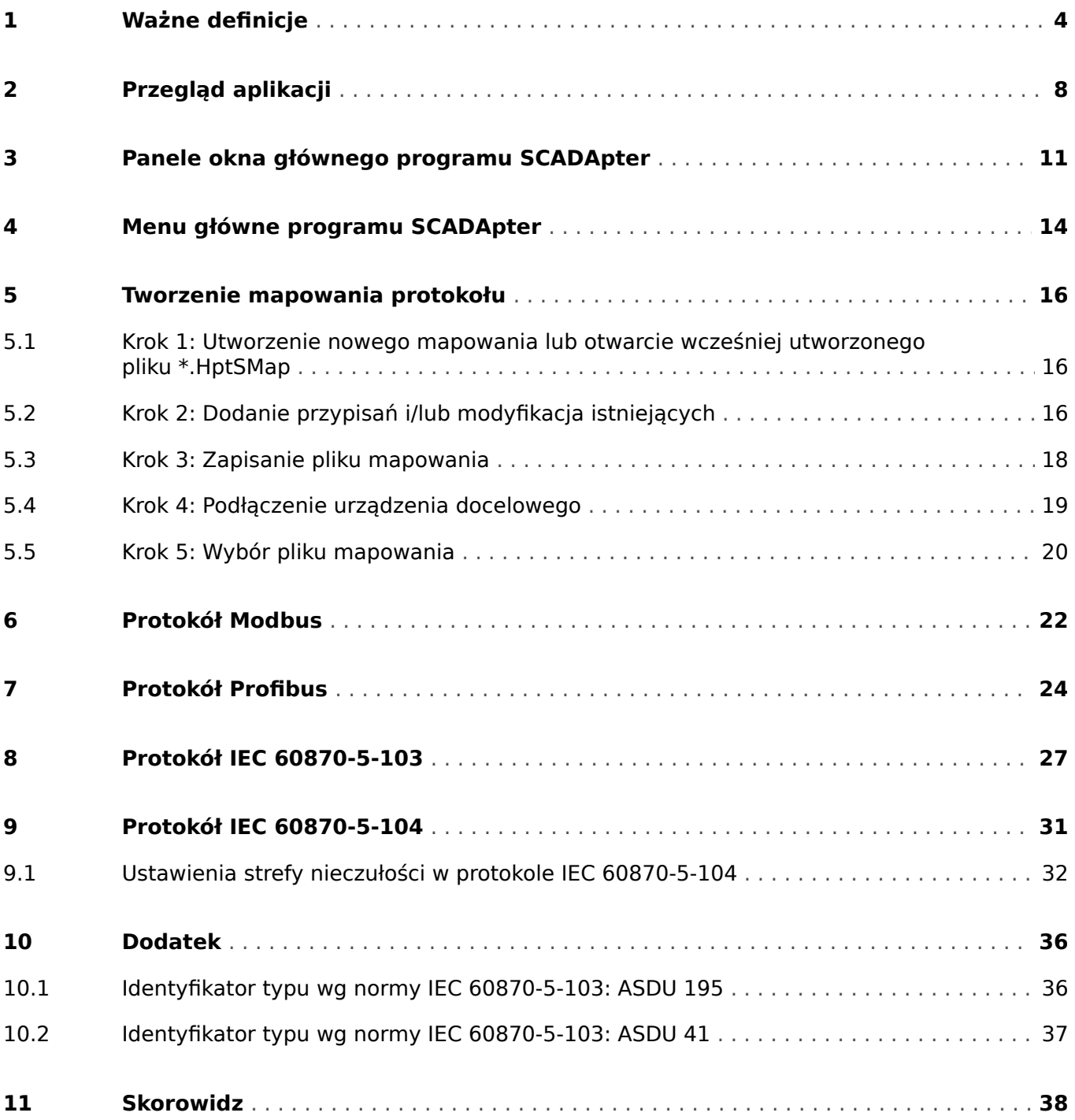

## <span id="page-3-0"></span>**1 Ważne deᎮnicje**

Poniższe typu komunikatów mają pomóc w uniknięciu niebezpieczeństwa utraty życia lub odniesienia obrażeń ciała, a także w zachowaniu odpowiednio długiego czasu eksploatacji urządzenia.

## **NIEBEZPIECZEŃSTWO!**

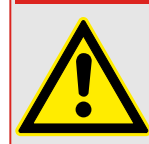

ZAGROŻENIE oznacza sytuację bezpośredniego zagrożenia, której zlekceważenie spowoduje śmierć lub poważne obrażenia.

### **OSTRZEŻENIE!**

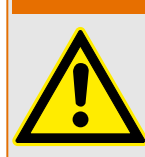

OSTRZEŻENIE oznacza niebezpieczną sytuację, której zlekceważenie może spowodować śmierć lub poważne obrażenia.

### **PRZESTROGA!**

UWAGA oznacza potencjalnie niebezpieczną sytuację, której zlekceważenie może spowodować niewielkie lub umiarkowane obrażenia.

## **WSKAZÓWKA!**

Słowo WSKAZÓWKA jest używane w celu wskazania praktyk niezwiązanych z bezpieczeństwem osobistym.

Ten symbol oznacza przydatne wskazówki i zalecenia, a także informacje zapewniające wydajną i bezproblemową obsługę.

### **Prawidłowe korzystanie z urządzenia i tego podręcznika**

#### **OSTRZEŻENIE!**

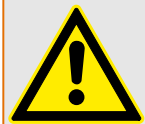

### PRZESTRZEGAĆ INSTRUKCJI

Przed przystąpieniem do instalacji, obsługi bądź serwisowania tego urządzenia należy przeczytać cały podręcznik i wszystkie pozostałe publikacje odnoszące się do pracy, która ma zostać wykonana. Należy przestrzegać wszystkich instrukcji bezpieczeństwa i środków ostrożności oraz instrukcji obowiązujących w zakładzie. Ich nieprzestrzeganie może doprowadzić do odniesienia obrażeń ciała lub uszkodzenia mienia.

#### **OSTRZEŻENIE!**

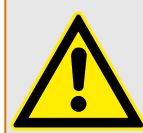

#### PRAWIDŁOWE UŻYTKOWANIE

Wszelkie nieupoważnione modyfikacje bądź użytkowanie tego urządzenia wykraczające poza określone mechaniczne, elektryczne lub inne limity eksploatacyjne mogą doprowadzić do powstania obrażeń ciała lub uszkodzenie mienia, w tym uszkodzenie samego urządzenia. Wszelkie nieupoważnione modyfikacje: (1) stanowią "nieprawidłowe użycie" lub "zaniedbanie" w odniesieniu do gwarancji obejmującej produkt i powodują unieważnienie gwarancji w zakresie wszelkich szkód powstałych w ich wyniku oraz (2) powodują unieważnienie świadectw i aprobat wydanych dla produktu.

Urządzenia programowalne przedstawione w niniejszym podręczniku są przeznaczone do zabezpieczenia instalacji elektroenergetycznych i urządzeń operacyjnych zasilanych źródłami napięcia o stałej częstotliwości, tj. 50 lub 60 Hz, a także do sterowania tymi instalacjami i urządzeniami. Nie są one przeznaczone do użycia z przetwornicami częstotliwości. Urządzenia są przeznaczone do instalacji w przedziałach niskiego napięcia (NN) rozdzielnic średniego napięcia (SN) lub w rozproszonych tablicach zabezpieczeń. Ustawienia programu i parametrów muszą spełniać wszystkie wymogi metody zabezpieczenia (urządzenia, które ma być zabezpieczone). Na podstawie wprowadzonego programu i ustawionych parametrów urządzenie musi prawidłowo rozpoznawać wszystkie stany operacyjne (awarie) i odpowiednio na nie reagować (np. wyłączać wyłącznik). Właściwe użycie wymaga zabezpieczenia rezerwowego w formie dodatkowego urządzenia zabezpieczającego. Zawsze przed rozpoczęciem eksploatacji i po modyᎲkacji ustawień programu (parametrów) należy przeprowadzić test będący dowodem, że program i parametry spełniają wymogi metody zabezpieczenia.

Styk samokontrolny (styk gotowości) musi być połączony z systemem automatyki podstacji w celu monitorowania i kontroli stanu programowalnego urządzenia zabezpieczającego. Bardzo ważne jest, aby zgłoszenie alarmu było przekazywane ze styku samokontrolnego programowalnego urządzenia zabezpieczającego (styku gotowości), który wymaga natychmiastowej uwagi po wyzwoleniu. Alarm oznacza, że urządzenie zabezpieczające nie chroni już obwodu i system wymaga serwisu.

Typowe przykładowe zastosowania dla tej linii urządzeń/rodziny produktów są następujące:

- Zabezpieczenie pola zasilającego
- Zabezpieczenie sieci zasilającej
- Zabezpieczenie maszyny
- Zabezpieczenie transformatora
- Zabezpieczenie generatora

Urządzenia nie są przeznaczone do użytkowania wykraczającego poza ten zakres zastosowań. Dotyczy to również zastosowań w formie maszyn nieukończonych. Producent nie ponosi odpowiedzialności za żadne szkody wynikające z niewłaściwego zastosowania. Pełna odpowiedzialność spoczywa na użytkowniku. Warunki prawidłowego użytkowania urządzenia: muszą być spełnione dane techniczne i tolerancje określone przez firmę SEG.

#### **Nieaktualna dokumentacja?**

Niniejsza publikacja mogła zostać poprawiona lub uaktualniona po wydaniu niniejszego egzemplarza. Aby sprawdzić aktualność wersji, należy przejść do sekcji plików do pobrania na naszej stronie WWW.

Najnowsze wersje niniejszego podręcznika technicznego oraz ewentualne erraty ze zaktualizowanymi informacjami można znaleźć na stronie internetowej SEG.

- W tym celu należy odwiedzić stronę internetową firmy SEG i wyszukać odpowiednie dokumenty (identyfikatory poszczególnych dokumentów są wydrukowane na ich okładkach).
- Alternatywnie, każde urządzenie Prot\_WIN\_SW ma wydrukowany kod QR. Należy zeskanować ten kod, aby wyświetlić katalog online, który zawiera wszystkie powiązane dokumenty w najnowszej wersji.

#### **Ważna informacja**

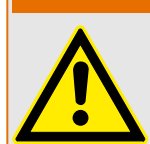

Zgodnie z wymogami klienta urządzenia są łączone w sposób modułowy (zgodnie z kodem zamówienia). Przypisanie zacisków urządzenia można znaleźć na górze urządzenia (schemat połączeń).

**OSTRZEŻENIE!**

#### **PRZESTROGA!**

#### Wyładowania elektrostatyczne

Wszystkie urządzenia elektroniczne są wrażliwe na ładunki elektrostatyczne, przy czym niektóre elementy są bardziej wrażliwe niż inne. Aby zabezpieczyć te elementy przed takim uszkodzeniem, należy podjąć specjalne środki ostrożności w celu ograniczenia lub wyeliminowania wyładowań elektrostatycznych. Podczas pracy z przyrządem kontrolnym lub w pobliżu niego należy stosować poniższe środki ostrożności.

1. Przed przystąpieniem do konserwacji elektronicznego przyrządu kontrolnego należy rozładować ładunki elektrostatyczne zgromadzone na ciele, dotykając uziemionego metalowego przedmiotu (rur, szaf, wyposażenia itp.) i przytrzymując go.

2. Unikać tworzenia się ładunków elektrostatycznych na ciele — nie nosić ubrań wykonanych ze sztucznych materiałów. W miarę możliwości należy nosić materiały bawełniane lub z jak największą zawartością bawełny, ponieważ ładunki elektrostatyczne nie gromadzą się na nich tak bardzo jak na materiałach sztucznych.

3. Materiały z tworzywa sztucznego, winylowe i ze styropianu (np. kubki, uchwyty do kubków, paczki z papierosami, folie celofanowe, książki lub foldery w oprawie winylowej, butelki oraz popielniczki z tworzywa sztucznego) należy trzymać możliwe najdalej od przyrządów kontrolnych, modułów i miejsca pracy.

4. Nie należy wymontowywać płytek drukowanych z szafki przyrządu kontrolnego, jeśli nie jest to absolutnie niezbędne. W razie konieczności wymontowania płytki drukowanej z szafki przyrządu kontrolnego należy przestrzegać następujących środków ostrożności:

- Sprawdzić, czy izolacja od zasilania jest bezpieczna. Wszystkie złącza muszą być odłączone.
- Nie dotykać żadnej części płytki drukowanej z wyjątkiem jej krawędzi.
- Nie dotykać przewodów elektrycznych, złączy ani elementów za pomocą przewodzących narzędzi bądź rękoma.
- Podczas wymiany nową płytkę drukowaną należy trzymać w opakowaniu z materiału antystatycznego, w którym została dostarczona, aż do momentu jej zamontowania. Natychmiast po wymontowaniu starej płytki drukowanej z szafy przyrządu kontrolnego należy ją umieścić w antystatycznym opakowaniu ochronnym.

Firma SEG zastrzega sobie prawo do aktualizacji dowolnej części tej publikacji w dowolnym momencie. Informacje zamieszczone przez firmę SEG uważa się za poprawne i wiarygodne. Jednakże jeśli nie zostało to wyraźnie sformułowane, firma SEG nie bierze na siebie żadnej odpowiedzialności.

## **© 2020 SEG. Wszelkie prawa zastrzeżone.**

## <span id="page-7-0"></span>**2 Przegląd aplikacji**

Program SCADApter to graficzne narzędzie mapowania protokołu SCADA. Umożliwia zdefiniowanie mapowania wartości mierzonych i stanów logicznych urządzenia zabezpieczającego na dane obiektów protokołu.

## **WSKAZÓWKA!**

Obecnie tylko urządzenia **HighPROTEC** w wersji 3.6 obsługują konfigurowalne protokoły SCADA. Aby uzyskania szczegółową listę zgodności, patrz ╚ |> "Zgodność".

Konfigurowalny protokół SCADA zapewnia pełną zgodność urządzenia zabezpieczającego z wcześniej używanym urządzeniem zabezpieczającym, bez potrzeby zmiany obecnej konfiguracji komunikacji SCADA.

Takie zdefiniowane mapowania są zapisywane w specjalnym pliku konfiguracji SCADA z rozszerzeniem nazwy pliku \*.HptSMap. Plik \*.HptSMap można otworzyć po nawiązaniu połączenia między programem Smart view i urządzeniem zabezpieczającym, dzięki czemu program Smart view może przesłać mapowania i uaktywnić je w urządzeniu zabezpieczającym.

Program SCADApter można uruchomić standardowo, np. za pomocą przycisku Start systemu Windows. Jeśli jednak program Smart view jest już uruchomiony, prawdopodobnie wygodniej jest użyć pozycji menu [Narzędzia → SCADApter].

<span id="page-8-0"></span>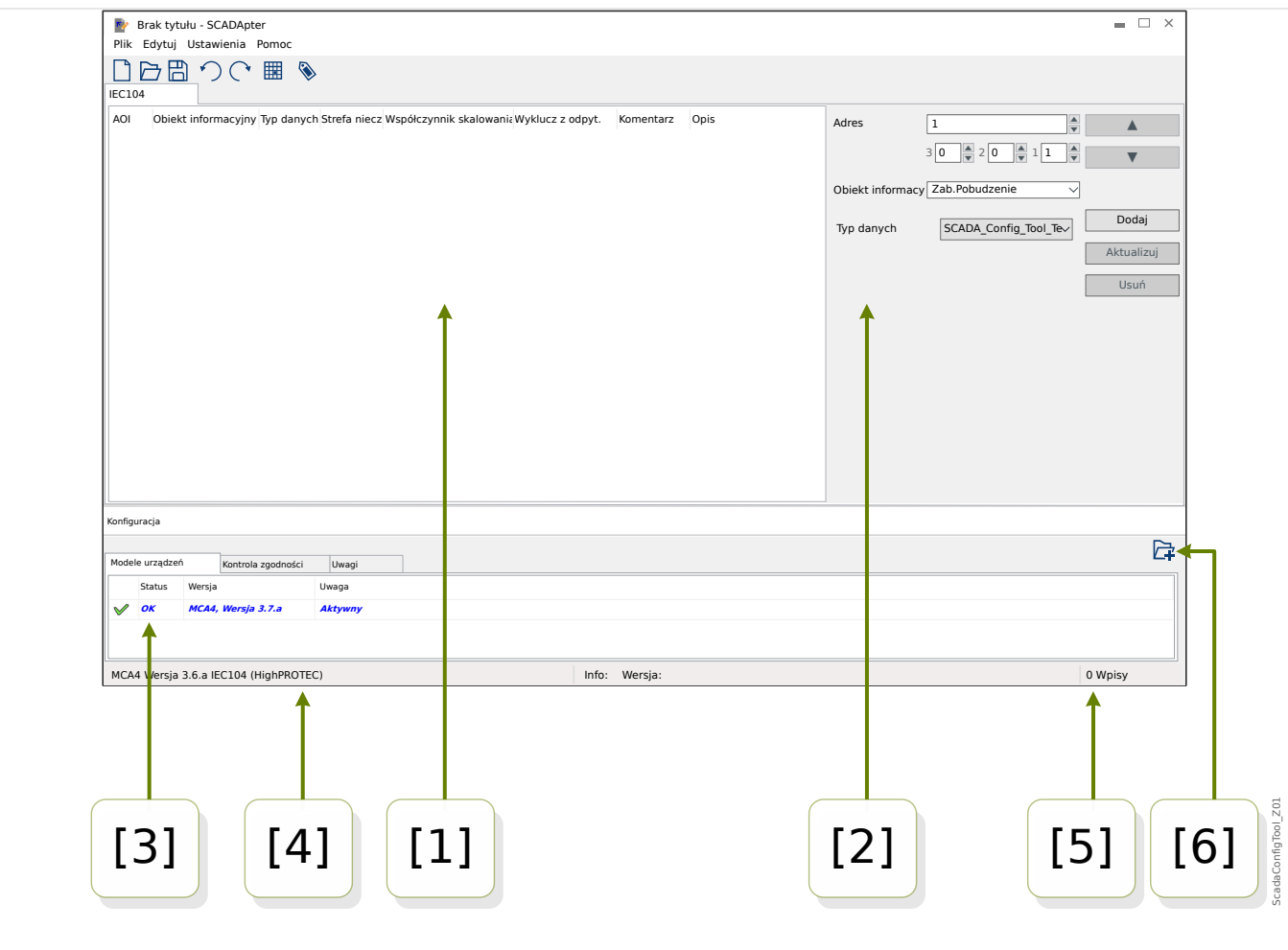

- Rys. 1: Okno główne programu SCADApter.
- [1] Panel z kartami mapowania. Każda karta zawiera tabelę z mapowaniami punktów danych. Patrz  $\Box$  [1] Panel sterowania".
- [2] Panel definiowania nowych przypisań. Patrz  $\Box$  | [2] Obszar mapowania".
- [3] Okno konfiguracji. (Kontrola zgodności z aktualnie załadowanym modelem urządzenia). Patrz  $\Box$  [3] Okno konfiguracji".
- [4] Informacje o aktualnie załadowanym modelu urządzenia i nazwa protokołu SCADA.
- $[5]$  Liczba aktualnie zdefiniowanych przypisań.
- [6] Przycisk ładowania dodatkowych modeli urządzeń. (Patrz ╚ -> "5.3 Krok 3: Zapisanie pliku [mapowania"\)](#page-17-0).
	- Więcej informacji na temat paneli i przycisków oraz ich funkcjonalności:  $\Rightarrow$  ,3 [Panele okna głównego programu SCADApter"](#page-10-0)
	- Opis pozycji menu:  $\Box$ <sub>></sub>,4 Menu główne programu SCADApter"

### **Zgodność**

Ogólne czynności związane z tworzeniem mapy — patrz  $\Box$ ) "5 Tworzenie mapowania [protokołu".](#page-15-0)

SCADApter obsługuje następujące protokoły SCADA i urządzenia zabezpieczające:

<span id="page-9-0"></span>Protokoły SCADA:

- [Modbus](#page-21-0) (patrz  $\Box$ , 6 Protokół Modbus")
- Profibus (patrz  $\Box$ ), 7 Protokół Profibus")
- [IEC 60870-5-103](#page-26-0) (patrz  $\Box$ , 8 Protokół IEC 60870-5-103")
- [IEC 60870-5-104](#page-30-0) (patrz  $\Box$ ), 9 Protokół IEC 60870-5-104")

Urządzenia zabezpieczające:

- Wszystkie urządzenia HighPROTEC od wersji **3.6** (tylko Modbus i IEC 60870-5-104).
- Wszystkie urządzenia HighPROTEC od wersji **3.7** (wszystkie powyższe protokoły SCADA).

#### **Instalacja programu SCADApter**

Wymagania systemowe:

Windows 7, Windows 8.x lub Windows 10

Program SCADApter nie wymaga odrębnego procesu instalacji, ponieważ zawsze jest instalowany razem z programem Smart view.

#### **Odinstalowywanie programu SCADApter**

Program SCADApter nie wymaga odrębnego procesu odinstalowywania, ponieważ zawsze jest usuwany razem z programem Smart view.

## <span id="page-10-0"></span>**3 Panele okna głównego programu SCADApter**

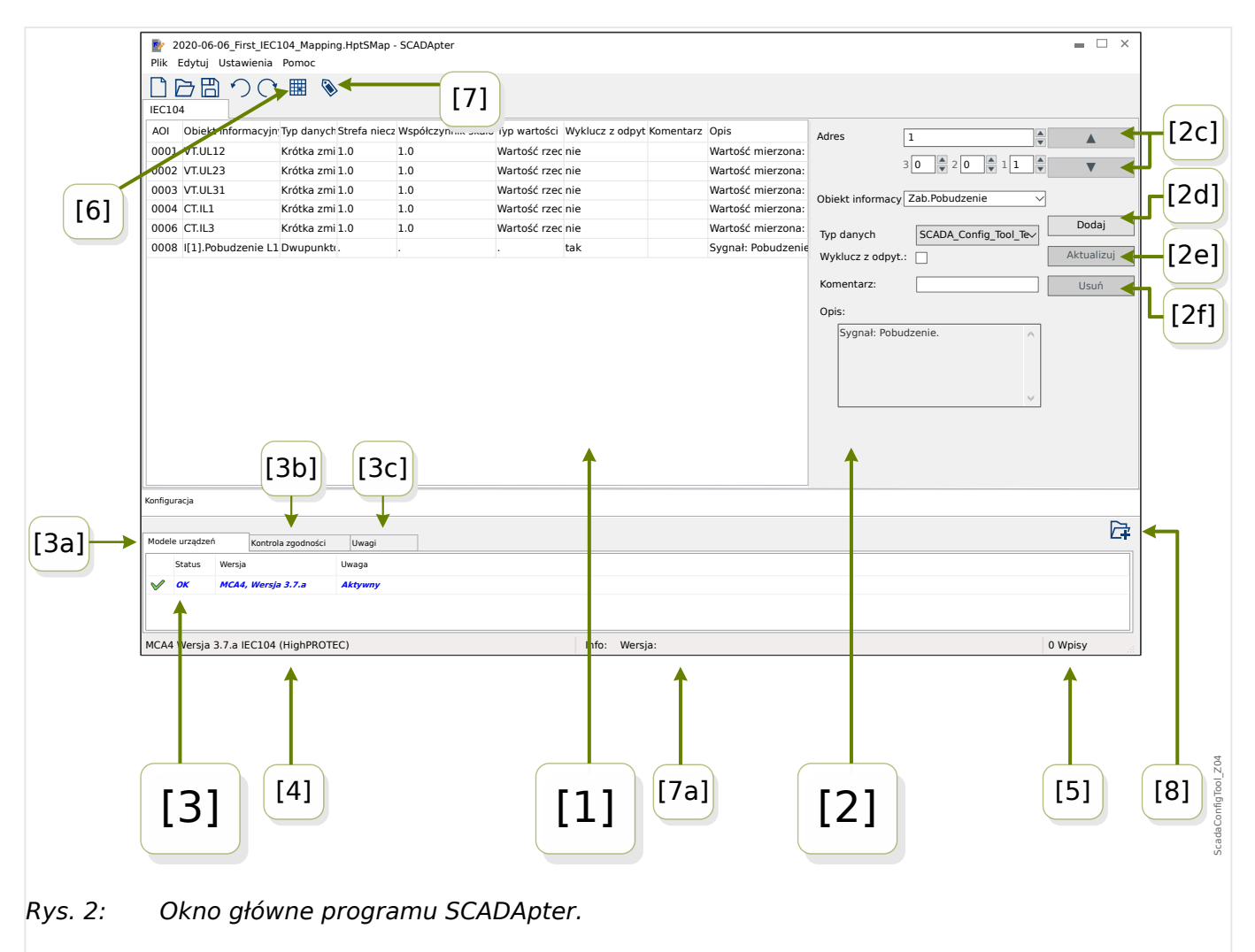

- [1] panel z kartami mapowania. Liczba funkcji widocznej karty zależy od wybranego protokołu SCADA. Patrz ╚ | [1] Panel sterowania".
- [2] panel definiowania lub zmiany przypisań. Patrz  $\Box$   $\gg$   $\Box$  Obszar mapowania".
- $\cdot$  [3] okno konfiguracji. (Kontrola zgodności z aktualnie załadowanym modelem urządzenia). Patrz ╚ | [3] Okno konfiguracji".
- [3a] informacje o aktualnie załadowanym modelu urządzenia i nazwa protokołu SCADA. (Patrz |> "5.1 Krok 1: Utworzenie nowego mapowania lub otwarcie [wcześniej utworzonego pliku \\*.HptSMap"](#page-15-0)).
- [3b] karta ze szczegółową listą problemów ze zgodnością. (Patrz  $\Box$ ) "5.3 Krok 3: [Zapisanie pliku mapowania"](#page-17-0)).
- [3c] karta z dodatkowymi uwagami wprowadzanymi przez użytkownika. (Patrz  $\Box$ ["5.3 Krok 3: Zapisanie pliku mapowania"\)](#page-17-0).
- [4] informacje o aktualnie aktywnym modelu urządzenia i nazwa protokołu SCADA.
- [5] liczba aktualnie zdefiniowanych przypisań. (W przypadku Profibus: Długość bajtów przypisań na kartach "Wejście" i "Wyjście").
- <span id="page-11-0"></span>• [6] — przycisk umożliwiający zapisanie wszystkich mapowań w pliku formatu Microsoft Excel (\*.xlsx) lub pliku wartości rozdzielanych przecinkami (\*.csv).
- $\cdot$  [7]  $-$  przycisk otwierający okno dialogowe do wprowadzania wartości "Wersja konfig." i "Inf. o konfig.". (Patrz również ╚ "Dodawanie uwag — dodawanie [metadanych"\)](#page-17-0).

Są to wartości tekstowe, które można określać bez ograniczeń. Są one przeznaczone do użytku w metadanych dotyczących mapowania. Nie mają jednak żadnego wpływu technicznego na sam protokół SCADA.

Sa one wyświetlane na pasku stanu "[7a]" i przechowywane w pliku \*. HptSMap.

Po przeniesieniu do urządzenia zabezpieczającego są one widoczne w menu urządzenia [Param Urządzenia / "SCADA-nazwa-protokołu" / Konfig. obiektu danych].

Działanie tego przycisku jest identyczne z menu [Edytuj / Informacje o wersji], patrz  $\Box$ , Menu Edytuj".

• [8] — przycisk ładowania dodatkowych modeli urządzeń. (Patrz  $\Box$ ) "5.3 Krok 3: [Zapisanie pliku mapowania"](#page-17-0)).

## **[1] Panel sterowania**

Panel sterowania przedstawia wszystkie już zdefiniowane przypisania. Dla każdego kodu funkcji protokołu SCADA istnieje oddzielna karta zawierająca listę mapowań tego kodu funkcji w postaci tabeli.

Należy zwrócić uwagę, że mapowania zawsze zależą od modelu urządzenia, ponieważ telegramy niektórych protokołów SCADA mogą odwoływać się tylko do danych faktycznie obsługiwanych przez urządzenie zabezpieczające. (Na przykład nie może występować mapowanie wyników pomiaru napięcia przy konfigurowaniu urządzenia zabezpieczającego bez przekładników napięciowych). Istotne jest zatem, aby zawsze wybierać model urządzenia w pierwszej kolejności, ponieważ wszystkie mapowania, które będą zapisane w pliku \*.HptSMap, zawsze odwołują się do pliku konkretnego modelu urządzenia. (Aby uzyskać szczegółowe informacje na ten temat, patrz  $\Longrightarrow$  "5 Tworzenie [mapowania protokołu"\)](#page-15-0).

### **[2] Obszar mapowania**

Ten panel służy do wprowadzania właściwości nowego mapowania. Pola do wprowadzania właściwości są zależne od wybranego protokołu SCADA i rodzaju mapowanych danych urządzenia. (Na przykład niektóre wyniki pomiarów mają inne właściwości niż wartości stanów binarnych).

Jednakże zawsze wyświetlane są następujące pola i elementy:

• [2a] — Adres początkowy — wprowadzić wewnętrzny dla protokołu adres liczbowy, dla którego ma zostać utworzone przypisanie. Jego prezentacja może się różnić w zależności od protokołu lub typu obiektu danych.

Na przykład dla IEC 60870-5-104: ponieważ taki adres liczbowy jest otrzymywany z wartości trzech bajtów, istnieją trzy pola liczbowe na wartości poszczególnych bajtów. Zmiana każdej z takich wartości powoduje automatyczną aktualizację wszystkich pozostałych pól. (Na przykład po wprowadzeniu liczby **1** w polu "bajt 2" wartość "AOI" zostaje zwiększona o **256**.)

• [2b] — Obiekt danych — dane wewnętrzne dla urządzenia, które będą mapowane na adres protokołu.

<span id="page-12-0"></span>Wszystkie dostepne dane są zdefiniowane w modelu urządzenia, do którego się odnoszą, i dostępne po kliknięciu małego trójkąta "v" na prawym marginesie pola wprowadzania. Rozwija się wówczas struktura drzewa pokazująca wszystkie dostępne dane, pogrupowane w kategorie typu "Wartości mierzone", "Statystyki" "Stan urządzenia" itd. Można z niej wybrać mapowany obiekt danych. W zależności od wyboru mogą być wyświetlane kolejne pola wprowadzania właściwości obiektu.

- $[2c]$  przyciski " $\triangle$ " (Poprzedni), " $\nabla$ " (Następny) kliknięcie tych przycisków pozwala wybrać (ponownie) odpowiednio poprzedni lub następny wiersz tabeli przypisań.
- [2d] przycisk "Dodaj" ten przycisk należy kliknąć po określeniu wszystkich właściwości przypisania. Spowoduje to dodanie mapowania do tabeli przypisań w postaci nowego wiersza. Przypisanie może być "nowe" tylko wówczas, gdy adres początkowy nie został jeszcze zmapowany.
- [2e] przycisk "Aktualizuj" ten przycisk należy kliknąć po wybraniu istniejącego wiersza tabeli przypisań i dokonaniu zmian właściwości. Spowoduje to zmodyfikowanie istniejącego wiersza tabeli.
- $[2f]$  przycisk "Usuń" ten przycisk należy kliknąć po wybraniu istniejącego wiersza tabeli przypisań. Spowoduje to usunięcie wiersza tabeli.

## [3] Okno konfiguracji

Ten panel zawiera następujące karty (elementy podrzędne):

- [3a] Modele urządzeń przegląd wszystkich załadowanych modeli urządzeń. Definicja aktywnego modelu urządzenia. Aktywny model urządzenia określa, które obiekty danych i typy wartości będą dostępne dla użytkownika. Pole stanu informuje, czy utworzone mapowanie jest zgodne z modelem urządzenia.
- [3b] Kontrola zgodności tabela zgodności między załadowanym modelem urządzenia i wszystkimi zdefiniowanymi mapowaniami.
- $[3c]$  Uwagi tekst zdefiniowany przez użytkownika opisujący zastosowanie tworzonych mapowań protokołu.

Proces tworzenia mapowania protokołu szczegółowo opisano w punkcie  $\Box$ ), 5 Tworzenie [mapowania protokołu".](#page-15-0)

## <span id="page-13-0"></span>**4 Menu główne programu SCADApter**

### **Menu** [Plik]

- [Plik / Nowy] ta opcja pozwala utworzyć nowy plik mapowania. Użytkownik jest pytany o model urządzenia, następnie o protokół SCADA, a następnie może utworzyć  $\frac{1}{2}$ przypisania. Patrz  $\stackrel{\text{def}}{\Rightarrow}$  "5.1 Krok 1: Utworzenie nowego mapowania lub otwarcie [wcześniej utworzonego pliku \\*.HptSMap"](#page-15-0).
- [Plik / Otwórz] ta opcja pozwala otworzyć istniejący plik mapowania, aby użytkownik mógł sprawdzić i/lub zmienić przypisania. Patrz  $\Box$ , 5.1 Krok 1: [Utworzenie nowego mapowania lub otwarcie wcześniej utworzonego pliku](#page-15-0) [\\*.HptSMap".](#page-15-0)
- [Plik / Zapisz] ta opcja pozwala zapisać aktualnie działające przypisania w (istniejącym) pliku mapowania.
- [Plik / Zapisz jako] ta opcja pozwala zapisać aktualnie działające przypisania w (nowym) pliku mapowania. Użytkownik otrzymuje monit o określenie nazwy pliku.
- [Plik / Ostatnie pliki] jest to lista ostatnio otwieranych plików mapowania, umożliwiająca szybki dostęp do nich.
- [Plik / Zakończ] ta opcja zamyka program SCADApter.

### **Menu** [Edytuj]

- [Edytuj / Cofnij] cofa ostatnią czynność edycji mapowania.
- [Edytuj / Ponów] cofa ostatnią czynność Cofnij.
- [Edytuj / Informacje o wersji] otwiera okno dialogowe, w którym można wprowadzić wartości "Wersja konfig." (informacje o wersji mapowania) i "Inf. o konfig." (informacje o użytkowniku/autorze).

Są to wartości tekstowe, które można określać bez ograniczeń. Są one zapisywane w pliku \*.HptSMap, a po przesłaniu do urządzenia zabezpieczającego widoczne w menu [Param Urządzenia / "Nazwa protokołu SCADA" / Konfig. obiektu danych]. Nie mają jednak żadnego wpływu technicznego na sam protokół SCADA.

Ta pozycja menu działa identycznie jak przycisk "[7]" w oknie głównym programu  $\Box$ Rys. 2.

#### **Menu** [Ustawienia]

• [Ustawienia / Język aplikacii] — pozwala wybrać język graficznego interfejsu użytkownika programu SCADApter.

Zmiana jednakże zaczyna obowiązywać dopiero po ponownym uruchomieniu programu SCADApter.

• [Ustawienia / Język modelu danych urządzenia] — pozwala wybrać język używany w programie SCADApter do wyświetlania obiektów danych dostępnych w urządzeniu zabezpieczającym. Patrz również ╚ → "5.2 Krok 2: Dodanie przypisań i/lub modyfikacia istniejących"

To ustawienie jest dostępne dopiero po załadowaniu prawidłowego modelu danych urządzenia lub istniejącego pliku mapowania.

Zmiana języka modelu danych urządzenia zaczyna obowiązywać dopiero po ponownym uruchomieniu programu SCADApter.

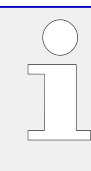

Wybór języka nie ogranicza możliwości późniejszego korzystania z przypisań protokołu SCADA. Każdy model urządzenia HighPROTEC zawiera nazwy wszystkich parametrów, wartości i stanów w różnych wbudowanych językach. Dzięki temu można w każdej chwili zmienić język (na dowolny z obsługiwanych języków).

Zestaw języków obsługiwanych przez model urządzenia może różnić się od dostępnego zestawu języków graficznego interfejsu użytkownika programu SCADApter.

#### **Menu** [Pomoc]

Pozycja menu [Pomoc / Pomoc] powoduje uruchomienie pomocy online programu SCADApter.

Pozycja menu [Pomoc / Informacje o programie] powoduje wyświetlenie okna zawierającego wersję programu SCADApter oraz informacje dotyczące praw autorskich.

## <span id="page-15-0"></span>**5 Tworzenie mapowania protokołu**

Procedura tworzenia pliku mapowania obejmuje następujące kroki:

- Krok 1: Utworzenie nowego mapowania lub otwarcie wcześniej utworzonego pliku \*.HptSMap.
- W przypadku nowego pliku program SCADApter pyta o model urządzenia docelowego i protokół SCADA.
- Krok 2: Dodanie przypisań i/lub modyfikacja istniejących.
- [Krok 3](#page-17-0): Zapisanie pliku mapowania.

Mapowania protokołu przesyła się do przekaźnika zabezpieczającego za pomocą programu Smart view:

- [Krok 4](#page-18-0): Połączenie urządzenia docelowego z programem Smart view.
- [Krok 5](#page-19-0): Otwarcie okna dialogowego "Konfiguracji mapowania punktów SCADA" i wybór pliku mapowania.

## **5.1 Krok 1: Utworzenie nowego mapowania lub otwarcie wcześniej utworzonego pliku \*.HptSMap**

Opcja 1: Rozpoczęcie od początku — utworzenie nowego mapowania

Aby utworzyć nowe mapowanie, należy wybrać pozycję menu [Plik / Nowy].

• Wybrać model urządzenia: Program SCADApter wyświetli monit o wybór modelu urządzenia docelowego. Jeśli model urządzenia przekaźnika zabezpieczającego nie jest jeszcze znany, można go odczytać przy użyciu interfejsu HMI przekaźnika lub programu Smart view. W tym miejscu można znaleźć model urządzenia [Param Urządzenia / Wersja] "DM-Wersja". Wybrany model urządzenia zawiera wszystkie informacje, których program SCADApter wymaga w celu sprawdzenia zgodności definicji protokołu.

Należy pamiętać, że można załadować wyłącznie modele urządzeń, które są zainstalowane lub załadowane (z urządzeń) w komputerze.

• Następnie program SCADApter wyświetla monit o określenie protokołu SCADA, dla którego definiowane jest mapowanie. Obsługiwane protokoły — patrz  $\Box$ ["Zgodność"](#page-8-0).

Opcja 2: Otwarcie/edycja istniejącej strony mapowania *\*.HptSMap*

- Wybrać pozycję menu [Plik / Otwórz].
- Plik \*.HptSMap już zawiera odniesienie do modelu urządzenia i wybranego protokołu, zatem należy określić je ponownie. Należy jednak pamiętać, że w przypadku utworzenia pliku \*.HptSMap na innym komputerze należy upewnić się, że model urządzenia został zainstalowany lub można go załadować z podłączonego urządzenia.

## **5.2 Krok 2: Dodanie przypisań i/lub mod\Ꭾkacja istniejących**

KF1 … KF6 (Modbus) / IEC104:

Jeśli wybrano [Modbus](#page-21-0) jako protokół SCADA, dostępnych jest kilka kart z etykietami "KFx". Szczegółowe informacje zawiera punkt => "6 Protokół Modbus".

Jeśli wybrano Profibus jako protokół SCADA, dostępne są dwie karty z etykietami "Wejście" i "Wyjście". Szczegółowe informacje zawiera punkt  $\Box$ ) "7 Protokół Profibus".

Jeśli wybrano [IEC 60870-5-103](#page-26-0) jako protokół SCADA, dostępne są różne karty reprezentujące istniejące typy danych. Szczegółowe informacje zawiera punkt  $\equiv$  ,8 [Protokół IEC 60870-5-103".](#page-26-0)

Jeśli wybrano [IEC 60870-5-104](#page-30-0) jako protokół SCADA, dostępna jest jedna karta z tabelą zawierającą wszystkie mapowane obiekty danych.

### **Panel mapowania**

W panelu mapowania ( $\Box$ ), 3 Panele okna głównego programu SCADApter",  $\Box$ ), [2] [Obszar mapowania"](#page-11-0)) należy w pierwszej kolejności wprowadzić Adres początkowy. Jest to adres wewnętrzny protokołu, do którego należy przypisać obiekt danych. Adres ten jest zazwyczaj liczbą dziesiętną, którą można wpisać bezpośrednio albo za pomocą przycisków "▲" i "▼" zwiększyć lub zmniejszyć wcześniej wybraną liczbę adresu. Należy jednak pamiętać, że jego prezentacja może się różnić w zależności od protokołu lub typu obiektu danych. Na przykład dla IEC 60870-5-104: ponieważ liczba adresu jest otrzymywana z wartości trzech bajtów, istnieją trzy pola liczbowe na wartości poszczególnych bajtów. Zmiana każdej z takich wartości powoduje automatyczną aktualizację wszystkich pozostałych pól. (Na przykład po wprowadzeniu liczby **1** w polu "bajt 2" wartość "AOI" zostaje zwiększona o 256.)

Kliknięcie wówczas przycisku "▼" w polu "Obiekt informacyjny" powoduje rozwinięcie listy wyboru. Można wybrać obiekt danych, który ma zostać przypisany do adresu protokołu, np. [Wskazania / Wartości mierzone / Napięcia] "3U0 mierz.".

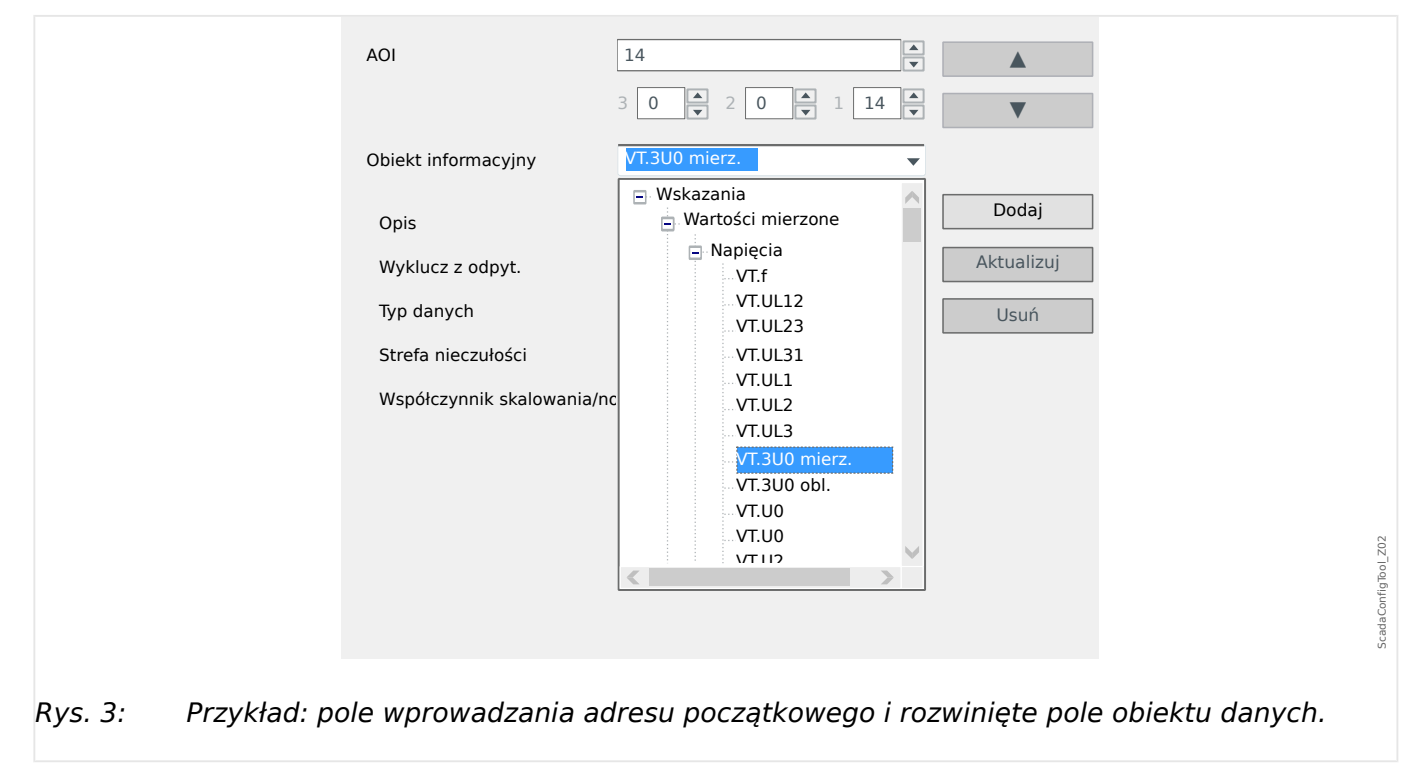

Po wybraniu obiektu danych pojawiają się dodatkowe pola wprowadzania, zależne od typu obiektu danych i wybranego protokołu SCADA.

W zależności od typu i wersji urządzenia zabezpieczającego, za pomocą SCADApter można konfigurować następujące protokoły:

<span id="page-17-0"></span>5.3 Krok 3: Zapisanie pliku mapowania

- [Modbus](#page-21-0) (patrz  $\Box$ , 6 Protokół Modbus"),
- Profibus (patrz  $\Box \rightarrow$  ,7 Protokół Profibus"),
- [IEC 60870-5-103](#page-26-0) (patrz  $\Box$ ), 8 Protokół IEC 60870-5-103"),
- [IEC 60870-5-104](#page-30-0) (patrz  $\cong$ ), 9 Protokół IEC 60870-5-104").

## **5.3 Krok 3: Zapisanie pliku mapowania**

## **Kontrola zgodności**

Przed przesłaniem deᎲnicji protokołu do urządzenia docelowego należy sprawdzić, czy jest ona zgodna z przekaźnikiem zabezpieczającym. Kontrola zgodności utworzonego pliku mapowania z urządzeniem docelowym jest przeprowadzana z wykorzystaniem modelu urządzenia załadowanego na początku.

## **WSKAZÓWKA!** Istnieje możliwość załadowania dodatkowych modeli urządzeń, aby za jednym razem przeprowadzić kontrolę zgodności dla wszystkich z nich.

Kliknąć przycisk z symbolem folderu i znakiem plus ("[6]" na rysunku "Okno główne",  $\Box$  "2 Przegląd aplikacji").

Alternatywnie kliknięcie prawym przyciskiem myszy w polu "Modele urządzeń" powoduje wyświetlenie menu kontekstowego, z którego można wybrać polecenie [Załaduj nowy model danych urządzenia].

Takie menu kontekstowe pozwala także wybrać jeden z załadowanych modeli danych urządzeń jako "aktywny" (tj. model urządzenia, z którego wybiera się dostępne obiekty danych do mapowania).

Oczywiście dostępna jest także opcja usunięcia jednego z załadowanych modeli danych urządzeń.

- Sprawdzić stan ogólny w oknie Konfiguracja na karcie "Modele urządzeń". Jeśli stan jest prawidłowy, przejść do następnego kroku. Jeśli stan wykazuje jakiekolwiek problemy, wykonać następujące czynności:
- Wybrać kartę "Sprawdzanie zgodności". W tym miejscu są wyświetlane przypisania, które nie są zgodne z urządzeniem docelowym. Należy usunąć niezgodności urządzeń.

## **Usunięcie niezgodności urządzeń**

W celu rozwiązania niezgodności można skorzystać z następujących opcji:

- Usunąć niezgodne przypisania z tabeli mapowań.
- Dostosować ustawienia do załadowanych modeli danych urządzeń.
- Następnie należy ponownie wykonać testy weryfikacji strony (patrz wyżej).

## **Dodawanie uwag — dodawanie metadanych**

Teraz należy dodać opis definicji protokołu na karcie "Uwagi" w oknie Konfiguracja, aby umożliwić sprawdzenie wykonanych czynności w późniejszym czasie.

<span id="page-18-0"></span>Ponadto zalecamy dodanie odpowiedniej informacji ("Inf. o konfig.") i informacji o wersji ("Wersja konfig.") za pomocą pozycji menu [Edytuj / Informacje o konfiguracji], ╚ <sub>></sub> Menu [Edytuj"](#page-13-0) lub przycisku "[7]",  $E \rightarrow Rys.$  2. (Takie "Informacje o konfiguracji" są następnie wyświetlane na pasku stanu, patrz "[7a]" na  $\equiv$  Rys. 2).

## **Zapisanie deቿnicji mapowania**

Aby zapisać definicje protokołów w postaci pliku, należy wybrać pozycję menu [Plik / Zapisz]. Jeśli nadal występują niezgodności między przypisaniami i aktywnym modelem urządzenia, zostanie wyświetlone ostrzeżenie. Można rozwiązać niezgodne ustawienia w pierwszej kolejności (patrz powyżej) lub zapisać niezgodne przypisania. Należy pamiętać, że niezgodnych plików nie można przesłać do urządzenia docelowego.

## **WSKAZÓWKA!**

Definicja protokołu, która nie przeszła kontroli zgodności, nie może zostać przesłana do przekaźnika docelowego.

Gdy wszystkie niezgodne ustawienia i błędy weryfikacji zostaną rozwiązane, przypisania są gotowe do przesłania do urządzenia.

## **5.4 Krok 4: Podłączenie urządzenia docelowego**

Otworzyć plik mapowania w programie Smart view. Można tego dokonać, gdy docelowe urządzenia zabezpieczające jest podłączone:

• Podłączyć przekaźnik zabezpieczający do komputera (patrz podręcznik programu Smart view). Pobrać ustawienia parametrów z urządzenia przy użyciu programu Smart view.

## <span id="page-19-0"></span>**5.5 Krok 5: Wybór pliku mapowania**

W celu załadowania pliku mapowania należy wykonać następujące czynności:

**⚙ 1. ▷** W programie Smart view otworzyć pozycję menu [Wybór Modułów]. **2. ▷** Dwukrotne klikniecie pozycji "*Scada . Protokół*" spowoduje otwarcie okna dialogowego wyboru protokołu SCADA, który ma zostać użyty. Oczywiście należy ustawić taki sam protokół jak użyty w pliku mapowania. **3.**  $\triangleright$  Kliknąć przycisk "Zastosuj" w celu faktycznego ustawienia protokołu. **▶** W gałęzi menu [Param Urządzenia] zostanie wyświetlone podmenu należące do wybranego protokołu. (Na przykład pozycja menu [Param Urządzenia / IEC104] lub [Param Urządzenia / Modbus]). Takie podmenu zawiera (między innymi) pozycję menu [Konfig. obiektu danych]. **4. ▷ Kliknać dwukrotnie opcie [Konfig, obiektu danych]. ▶** Zostanie wyświetlone okno dialogowe z przyciskiem "Transfer konfiguracji SCADA". (Patrz **(1)** na poniższym rysunku przykładowym). **5. ▷** Klikniecie tego przycisku powoduje wyświetlenie innego okna dialogowego "Konfiguracja mapowania punktów SCADA". W tym miejscu znajdują się dwa przyciski: **(2)** oraz **(a)** na poniższym rysunku. W naszym przypadku musimy kliknąć przycisk (2), "Wybierz plik mapowania SCADA z dysku i wyślij go do podłączonego urządzenia.". **▶** Zostanie otwarte okno dialogowe wyboru pliku. **6. ▷** Przejść do pliku \*.HptSMap zawierającego wymagane deᎲnicje SCADA i kliknąć przycisk .Otwórz". **▶** Zostanie uruchomiony program Smart view, który przeprowadzi kontrolę pliku \*.HptSMap. W razie zgodności z urządzeniem zabezpieczającym zostanie wyświetlone okno dialogowe z pytaniem, czy definicje protokołu mają być przesłane do urządzenia zabezpieczającego **(3)**. **7.** ▷ Po kliknięciu opcji "tak" (i wprowadzeniu hasła poziomu dostępu "Nadzór-Poz3") dane zostaną przesłane. **▶** Następnie użytkownik jest informowany o sukcesie **(4)**. **8.** ▷ Użytkownik może wówczas kliknąć przycisk "Zamknij" (5) w oknie dialogowym "Konfiguracja mapowania punktów SCADA", aby powrócić do okna głównego programu Smart view. **9.**  $\triangleright$  Na końcu należy aktywować mapowanie zdefiniowane przez użytkownika przez ustawienie parametru [Param Urządzenia / (nazwa\_protokołu) / Konfig. obiektu danych] "Typ mapowania SCADA" = "Zdefiniowane przez użytkownika".

Nie wolno zapomnieć o przeniesieniu wszystkich nowych (lub zmienionych) ustawień (z Smart view) do urządzenia zabezpieczającego.

#### 5 Tworzenie mapowania protokołu

5.5 Krok 5: Wybór pliku mapowania

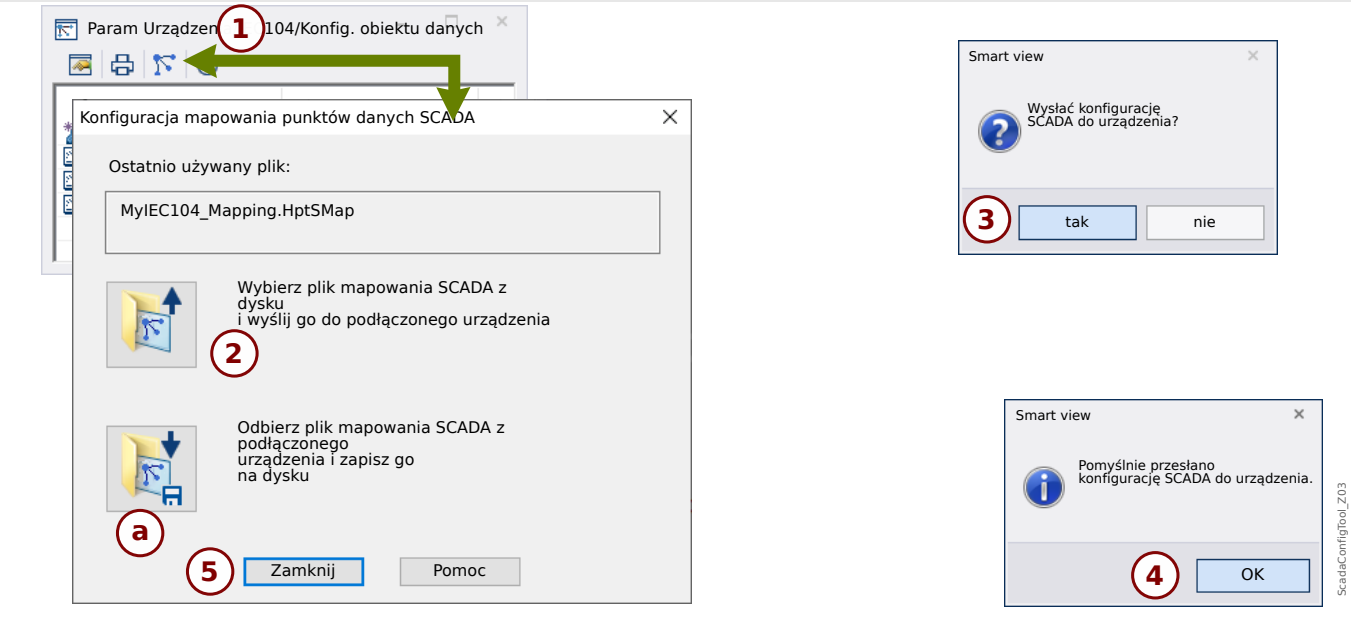

Rys. 4: Przykład użycia programu Smart view do przesłania pliku *\*.HptSMap* do urządzenia zabezpieczającego.

Przycisk **(a)** umożliwia przesłanie w przeciwnym kierunku: Urządzenia zabezpieczające przesyłają swoje zdefiniowane przez użytkownika mapowanie protokołu SCADA do okna dialogowego "Konfiguracja mapowania punktów SCADA", a następnie jest wyświetlane okno dialogowe "Zapisz jako", które umożliwia utworzenie nowego pliku \*. HptSMap z tych definicji protokołu.

Takie pobranie nie jest możliwe w przypadku mapowania standardowego (domyślnego fabrycznego).

## <span id="page-21-0"></span>**6 Protokół Modbus**

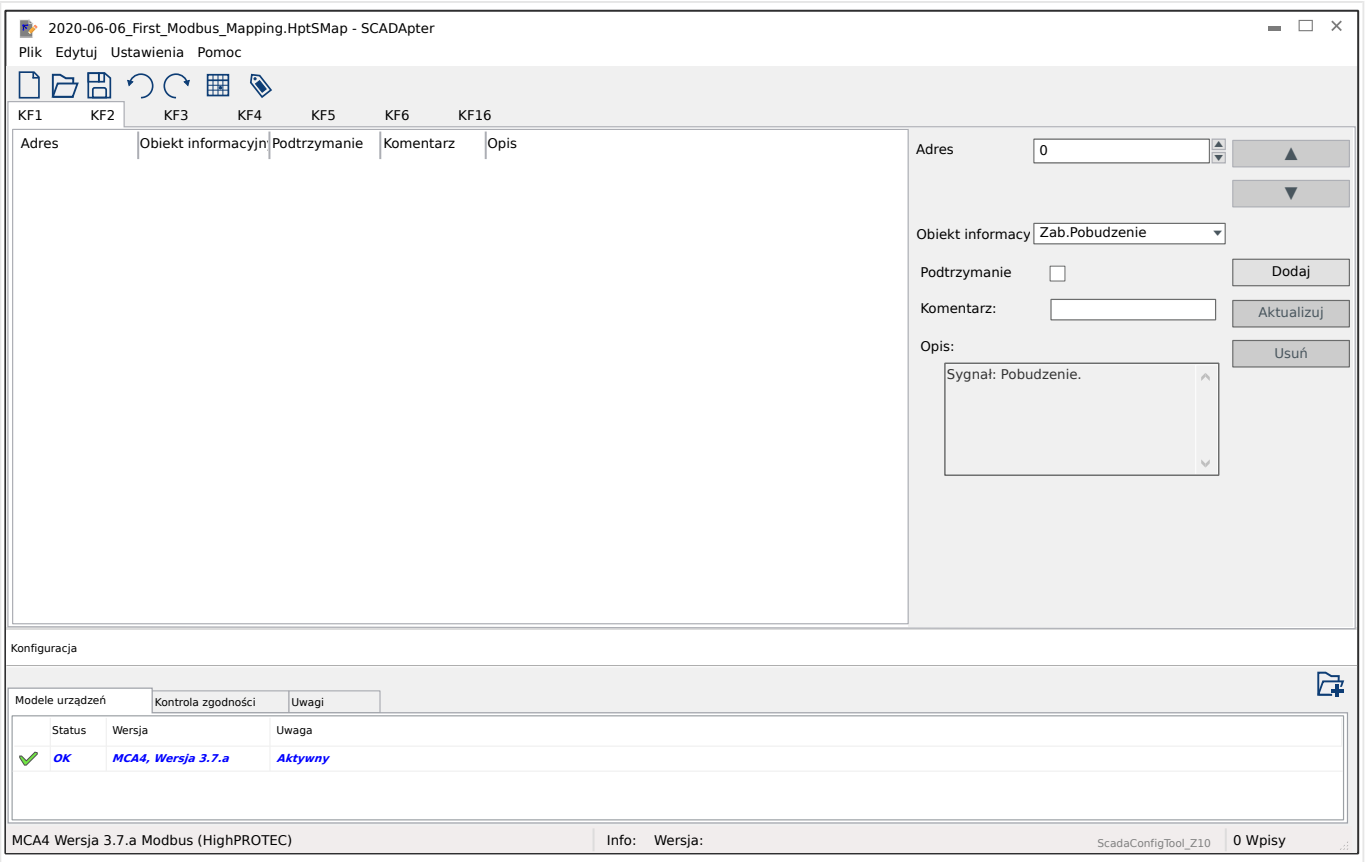

Jeśli jako protokół SCADA wybrano Modbus, dostępnych jest kilka kart z etykietami "KFx". Każda z tych kart reprezentuje kod funkcji Modbus i przedstawia tabelę zawierającą mapowane obiekty danych.

Numer "Kod funkcji" decyduje o typie obiektów danych, które może zawierać:

- KF1, KF2 zawierają stany (bez wartości mierzonych).
- KF3, KF4 zawierają wszystkie typy z wyjątkiem poleceń.
- KF5, KF6 zawierają polecenia.
- KF16 zawiera specjalne komunikaty o wielu słowach (zasadniczo do synchronizacji czasu).

W przypadku protokołu Modbus na panelu mapowania ( $\Box$ , 5.2 Krok 2: Dodanie [przypisań i/lub modyᎲkacja istniejących"\)](#page-15-0) zostaną wyświetlone następujące dodatkowe pola wprowadzania:

- Komentarz tekst zdefiniowany przez użytkownika, nie mający żadnych funkcji technicznych. Może służyć do archiwizacji danych pomocniczych mapowania.
- Opis dodatkowy tekst opisujący wybrany obiekt danych (jeśli jest dostępny w modelu danych).
- Podtrzymanie pole wyboru "Podtrzymanie" określa, czy informacje Modbus mają być podtrzymywane (do chwili jawnego potwierdzenia).
- Format wybrać format obiektu danych:
- Int16 Liczba całkowita o długości 16 bitów
- Uint16 Liczna całkowita bez znaku (tj. nieujemna) o długości 16 bitów
- Int32 Liczba całkowita o długości 32 bitów
- Uint32 Liczna całkowita bez znaku (tj. nieujemna) o długości 32 bitów
- Zmiennoprzecinkowa Liczba w formacie zmiennoprzecinkowym (zgodnym z IEEE 754)
- Pozycja bitu pozycja bitu jest wyświetlana tylko wówczas, gdy jej wybór ma sens (w szczególności w przypadku stanów binarnych o długości 1 bitu).
- Wielkość bitu wielkość bitu jest ustawiana automatycznie zgodnie z formatem obiektu danych.
- Współczynnik, Skalowanie w przypadku wartości mierzonych i danych statystycznych określić współczynnik i rodzaj skalowania danych (jeśli te pola wprowadzania są widoczne). Dostępne rodzaje skalowania to:
	- Pierwotne Skalowanie obiektu informacyjnego do wartości pierwotnej
	- Wtórne Skalowanie obiektu informacyjnego do wartości wtórnej
	- Względne Skalowanie obiektu informacyjnego względem wartości nominalnej
- Wartość zwarcia po zaznaczeniu zamiast bieżącej/rzeczywistej wartości mierzonej stosowana jest wartość zwarcia.

## <span id="page-23-0"></span>**7 Protokół 3roᎮbus**

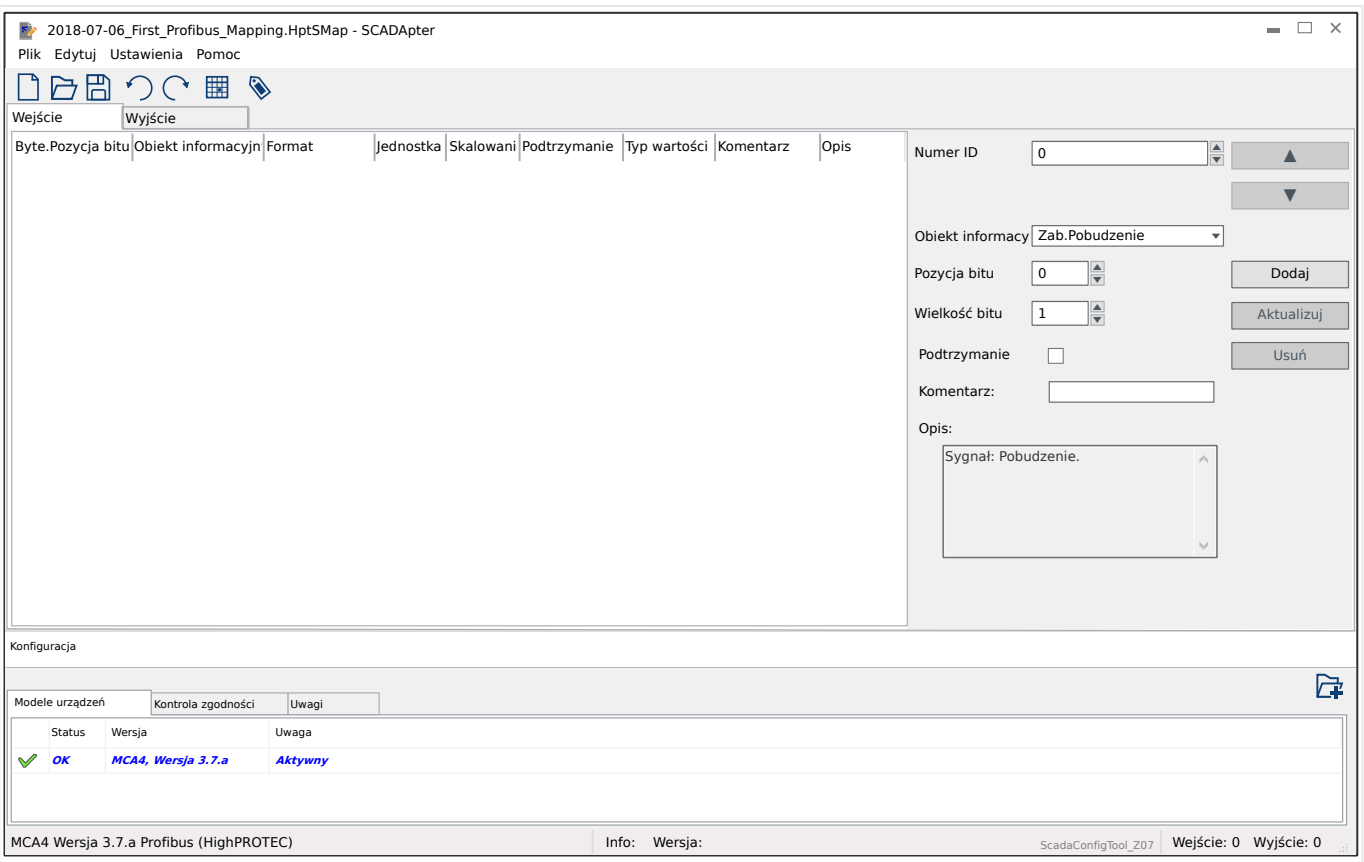

Tabela mapowania jest rozłożona na dwie karty: "Wejście" i "Wyjście". Punkty danych wymienione w "Wyjście" zostaną wysłane przez urządzenie Master do urządzenia Slave (a urządzeniem Slave w naszym przypadku, jest urządzenie zabezpieczające), a punkty danych wymienione w "Wejście" zostaną wysłane przez urządzenie Slave do urządzenia Master.

- Karta "Wyjście" jest przeznaczona na specyficzne dla urządzenia zabezpieczającego polecenia Profibus i SCADA (np. polecenia potwierdzenia diod LED, przekaźników wyjściowych lub pokleceń wyzwolenia z podtrzymaniem).
- Wszystkie punkty danych odbierane przez podstację z urządzenia zabezpieczającego znajdują się na karcie "Wejście".

Wybór punktów danych widocznych w wybranym polu "Obiekt informacyjny" panelu mapowania ( $\Longrightarrow$  "5.2 Krok 2: Dodanie przypisań i/lub modyfikacja istniejących") jest automatycznie ograniczany zgodnie z aktywną kartą, a dodatkowe pola wprowadzania z właściwościami obiektów są zależne od wybranego punktu danych.

## **WSKAZÓWKA!**

W przypadku urządzeń zabezpieczających HighPROTEC istnieją pewne ograniczenia wynikające z implementacji protokołu Profibus:

• Całkowita długość wszystkich wpisów punktów danych na karcie "Wejście" musi wynosić **min. 8** bajtów.

(Aktualne długości całkowite dla obu kart są wyświetlane po prawej stronie dolnego wiersza stanu).

- Karta "Wejście" musi zawierać co najmniej jedną wartość mierzoną i co najmniej jeden Stan urządzenia.
- Karta "Wyjście" musi zawierać co najmniej jeden punkt danych.
- Duplikaty punktów danych nie są dozwolone, tzn. niedozwolone jest wielokrotne przypisywanie tego samego punktu danych.

SCADApter generuje komunikat o błędzie przy próbie zapisania mapy jako plik \*.HptSMap, choć którykolwiek z tych warunków nie jest spełniony.

Ogólne pola wprowadzania (dostępne na obu kartach):

- Poz. bajtu w panelu mapowania ( $\Leftrightarrow$  "3 Panele okna głównego programu [SCADApter"](#page-10-0),  $\Box$ ) "[2] Obszar mapowania") należy w pierwszej kolejności wprowadzić adres wewnętrzny dla protokołu. Można ją wpisać bezpośrednio albo za pomocą przycisków "▲" i "▼" zwiększyć lub zmniejszyć bieżącą wartość.
- Komentarz tekst zdefiniowany przez użytkownika, nie mający żadnych funkcji technicznych. Może służyć do archiwizacji danych pomocniczych mapowania.
- Opis dodatkowy tekst opisujący wybrany obiekt danych (jeśli jest dostępny w modelu danych).
- Pozycja bitu pozycja bitu jest wyświetlana tylko wówczas, gdy jej wybór ma sens (np. w przypadku stanów binarnych o długości 1 bitu).
- Wielkość bitu wielkość bitu jest ustawiana automatycznie zgodnie z formatem obiektu danych.

Właściwości (pola wprowadzania) karty "Wejście":

- Podtrzymanie to pole wyboru określa, czy informacje Profibus mają być podtrzymywane (do chwili jawnego potwierdzenia).
- Format format obiektu danych:
	- Int16 Liczba całkowita o długości 16 bitów
	- Uint16 Liczna całkowita bez znaku (tj. nieujemna) o długości 16 bitów
	- Int32 Liczba całkowita o długości 32 bitów
	- Uint32 Liczna całkowita bez znaku (tj. nieujemna) o długości 32 bitów
	- Zmiennoprzecinkowa Liczba w formacie zmiennoprzecinkowym (zgodnym z IEEE 754)
- Skalowanie, Współczynnik w przypadku wartości mierzonych i danych statystycznych określić współczynnik i rodzaj skalowania danych (jeśli te pola wprowadzania są widoczne). Dostępne rodzaje skalowania to:
	- Pierwotne Skalowanie obiektu informacyjnego do wartości pierwotnej
	- Wtórne Skalowanie obiektu informacyjnego do wartości wtórnej
	- Względne Skalowanie obiektu informacyjnego względem wartości nominalnej
- Jednostka wyświetlana jest jednostka, jeśli ma zastosowanie.

### **WSKAZÓWKA!**

Całkowita długość pól (dla "Wejście" i "Wyjście") musi być uwzględniona w konfiguracji urządzenia Master, gdyż w przeciwnym razie komunikacja nie zostanie nawiązana poprawnie i zakończy się z "błędem konfiguracji".

Po prawej stronie dolnego wiersza stanu te długości (liczba bajtów) wyświetlane są jako liczby dziesiętne. Konfiguracja urządzenia Master oczekuje jednak tych liczb w specjalnej reprezentacji szesnastkowej. Chociaż ręczne przeliczenie liczb dziesiętnych na tę reprezentację nie jest trudne, to z pewnością przydatna jest też możliwość po prostu znalezienia ich w eksporcie w formacie Excel, który tworzy SCADApter. (Eksport programu Excel: Patrz "[6]" w  $\Box$  Rys. 2).

## <span id="page-26-0"></span>**8 Protokół IEC 60870-5-103**

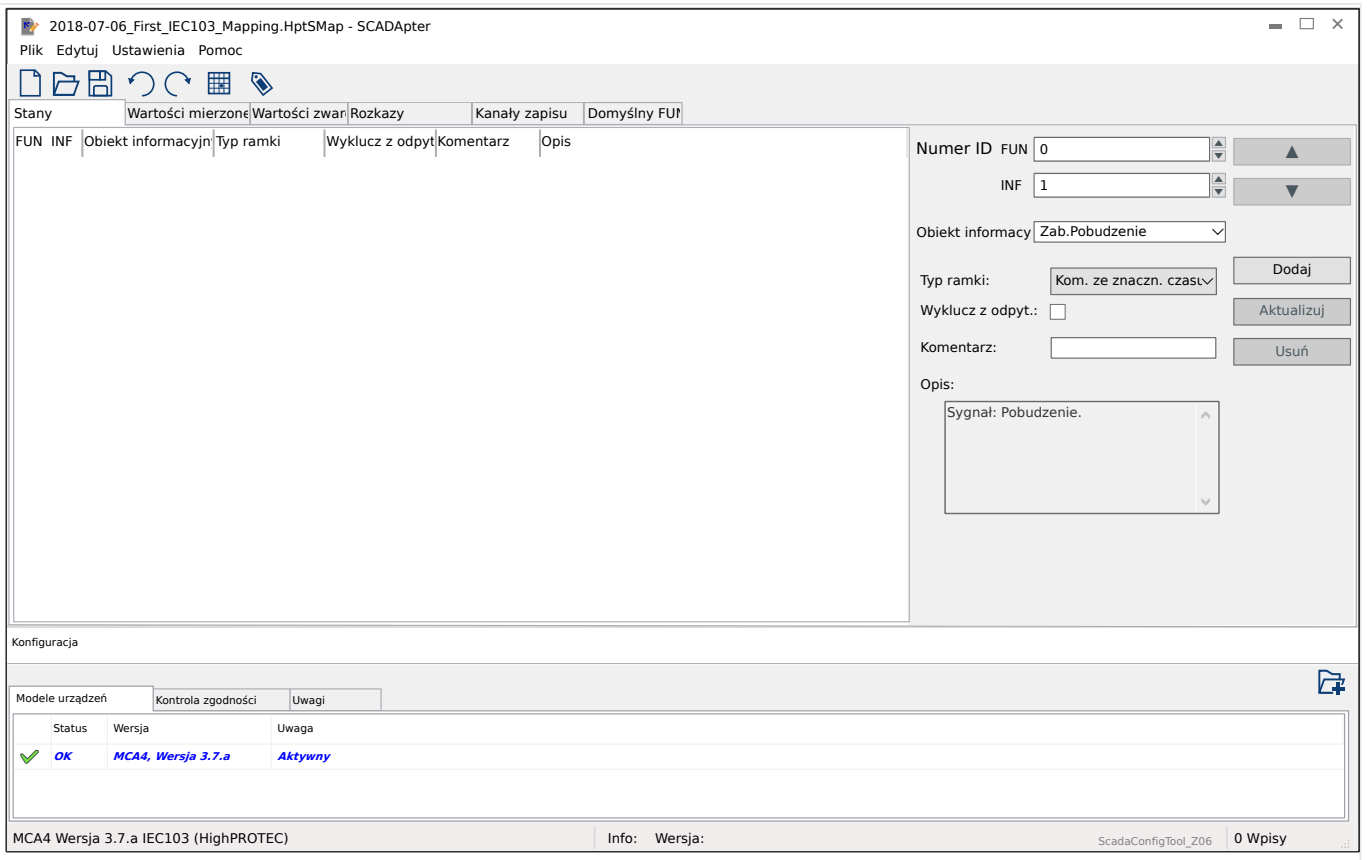

Tabela mapowania jest rozłożona na kilka kart reprezentujących istniejące typy danych dla danego protokołu IEC 60870-5-103.

Wybór punktów danych widocznych w wybranym polu "Obiekt informacyjny" panelu mapowania ( $\Rightarrow$  "5.2 Krok 2: Dodanie przypisań i/lub modyfikacja istniejących") jest automatycznie ograniczany zależnie od aktywnej karty.

Pola wprowadzania w panelu mapowania zależą od wstępnie wybranej karty i wybranego punktu danych.

Ogólne pola wprowadzania (dostępne na każdej karcie):

- Numer ID w panelu mapowania ( $\Rightarrow$  .3 Panele okna głównego programu [SCADApter"](#page-10-0),  $\Box$  [2] Obszar mapowania") należy w pierwszej kolejności wprowadzić adres wewnętrzny dla protokołu. W przypadku protokołu IEC 60870-5-103 adres składa się z dwóch liczb całkowitych, typu funkcji ("FUN") i numeru informacji ("INF"). Można ją wpisać bezpośrednio albo za pomocą przycisków "▲" i "▼" zwiększyć lub zmniejszyć bieżącą wartość.
- Komentarz tekst zdefiniowany przez użytkownika, nie mający żadnych funkcji technicznych. Może służyć do archiwizacji danych pomocniczych mapowania.
- Opis dodatkowy tekst opisujący wybrany obiekt danych (jeśli jest dostępny w modelu danych).

Właściwości (pola wprowadzania) karty "Stany":

- Typ ramki Typ ramki ASDU. Dostępne są następujące typy stanów:
	- "Kom. ze znaczn. czasu" Komunikat ze znacznikiem czasu
- "Kom.z czasem wzgl." Komunikat ze znacznikiem czasu względnego
- Wyklucz z odpyt. po zaznaczeniu obiekt danych nie podlega odpytywaniu ogólnemu.

Właściwości (pola wprowadzania) karty "Wartości mierzone":

- Indeks Pozycja/indeks danych pomiaru w ramce
- Typ ramki Typ ramki ASDU. W przypadku wartości mierzonych i statystycznych możliwe są następujące typy:
	- "Pom-II" Pomiar-II, ASDU 9
	- $\degree$  "Pom-I" Pomiar-I, ASDU 3
	- "Typ energii 195" Energia, ASDU 195, zastrzeżony typ dostępny tylko dla wartości energii, patrz  $\Box \rightarrow$  "10.1 Identyfikator typu wg normy IEC 60870-5-103: [ASDU 195".](#page-35-0)
	- "Typ energii 41" Wartości energii (jako liczby zmiennoprzecinkowe), typ 41, zgodne z CSP, zastrzeżony typ dostępny tylko dla niektórych wartości energii, patrz  $\Rightarrow$  "10.2 Identyfikator typu wg normy IEC 60870-5-103: ASDU 41".
- Typ danych wybrać typ danych reprezentowanych przez ten obiekt danych.

Protokół IEC 103 określa następujące typy danych wartości mierzonych (i statystycznych):

- Znormalizowana Wynik pomiaru, wartość znormalizowana,
- Skalowana Wynik pomiaru, wartość skalowana,
- Krótka zmiennoprzecinkowa Wynik pomiaru, liczba krótka zmiennoprzecinkowa.

Protokół IEC 103 określa następujące typy danych stanów binarnych:

- Jednopunktowa Informacja jednopunktowa,
- Dwupunktowa Informacja dwupunktowa,
- Ciąg bitów Ciąg 32 bitów.

Protokół IEC 103 określa następujące typy danych poleceń:

- Jednopunktowa Informacja jednopunktowa,
- Dwupunktowa Informacja dwupunktowa.
- Współczynnik skalowania/norm. określić współczynnik skalowania wartości tego obiektu danych.

Właściwości (pola wprowadzania) karty "Wartości zwarcia":

- Typ ramki Typ ramki ASDU. W przypadku wartości zwarć typ jest ustalony:
	- "Pom.z czasem wzgl." Wartości mierzone ze znacznikiem czasu względnego, ASDU 4
- Typ danych w przypadku wartości zwarć typ jest ustalony:

◦ Krótka zmiennoprzecinkowa — Wynik pomiaru, liczba krótka zmiennoprzecinkowa.

Właściwości (pola wprowadzania) karty "Rozkazy":

- Typ ramki Typ ramki ASDU. W przypadku poleceń typ jest ustalony:
	- "Pol. wspólne" Polecenie wspólne, ASDU 20

### **Właściwości (pola wprowadzania) karty "Kanały zapisu":**

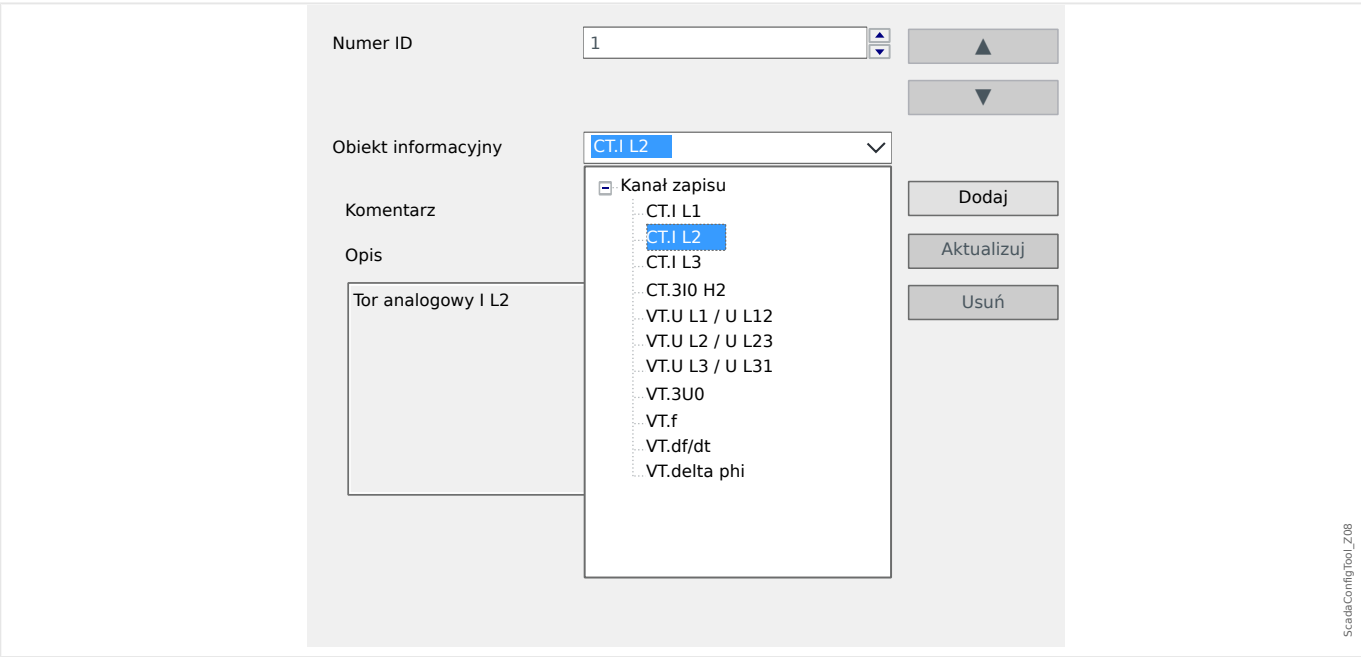

- Pole wprowadzania "Obiekt informacyjny" udostępnia wszystkie analogowe kanały rejestracji, tj. dane pomiarowe rejestrowane przez rejestrator trendu.
- "Numer ID" wartość zmierzona wybrana na "Obiekt informacyjny" może być przypisana do "kanału wartości rzeczywistych" ("ACC", patrz punkt 7.2.6.1 normy IEC 60870-5-103).

<span id="page-29-0"></span>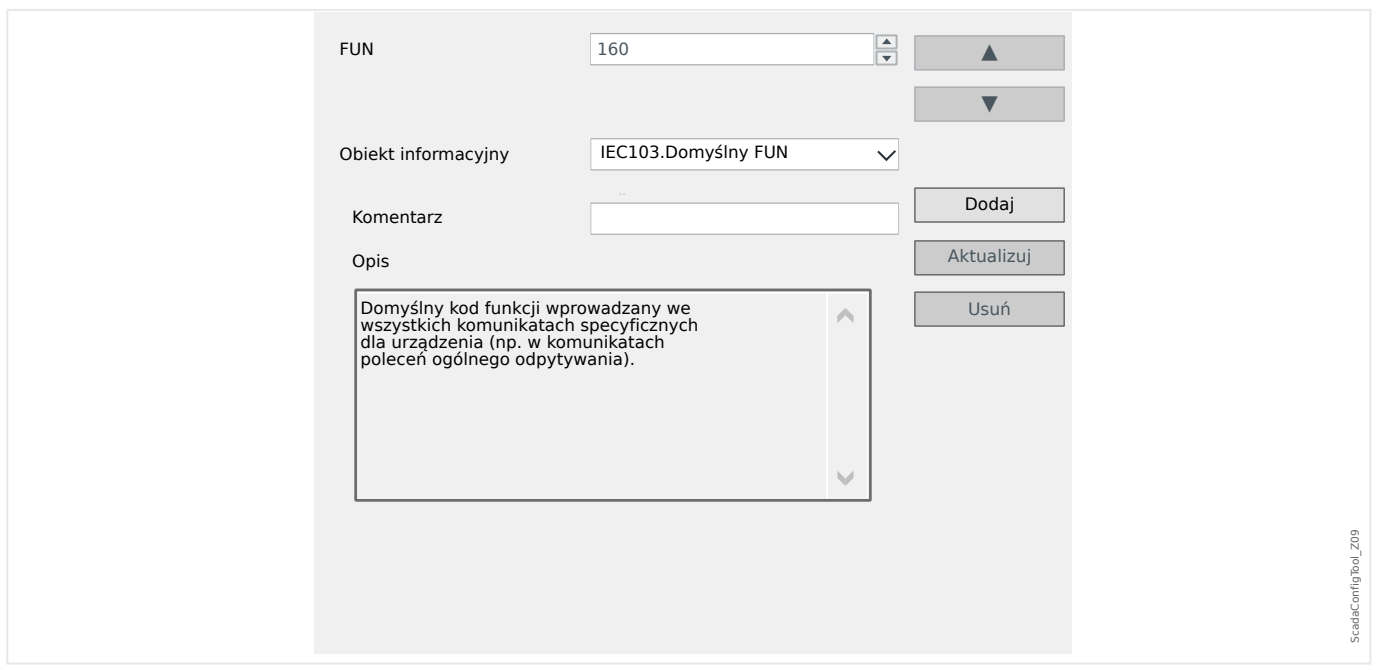

### Właściwości (pola wprowadzania) karty "Domyślny FUN":

- Pole wprowadzania "Obiekt informacyjny" udostępnia tylko jeden wpis, "IEC103. Domyślny FUN".
- "Numer ID" definicja typu funkcji (patrz punkt 7.2.5.1, tabela 7 normy IEC 60870-5-103) wymaga wartości specyᎲcznej dla typu urządzenia zabezpieczającego, a ten typ funkcji jest również częścią kilku komunikatów specyficznych dla protokołu.

Te specjalne komunikaty nie wchodzą w skład modelu urządzenia i dlatego nie są dostępne na wyżej wymienionych kartach. Karta "Domyślny FUN" pozwala zdefiniować typ funkcji, która jest przesyłana w ramach wszystkich tych komunikatów.

## <span id="page-30-0"></span>**9 Protokół IEC 60870-5-104**

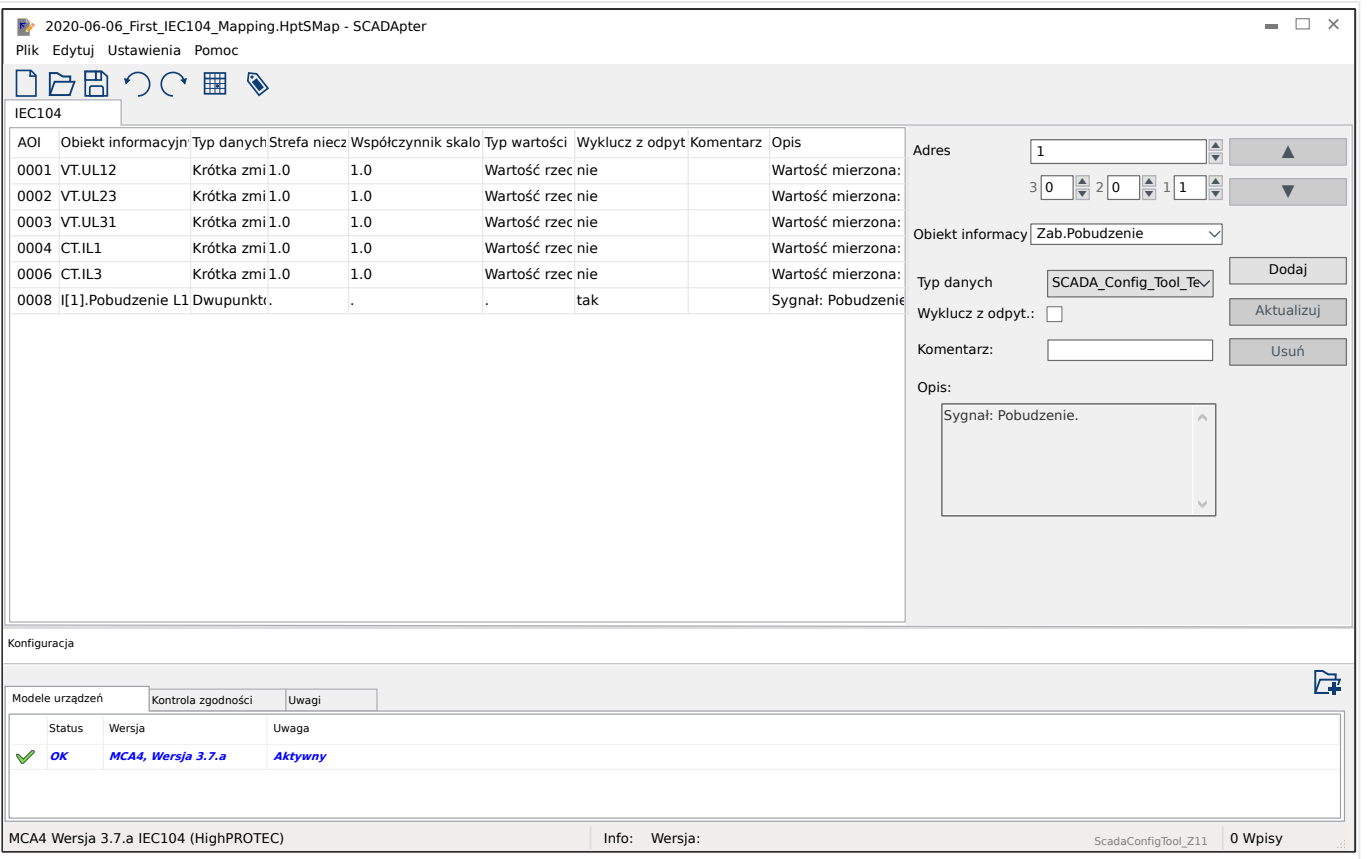

Jeśli jako protokół SCADA wybrano IEC 60870-5-104, dostępna jest jedna karta z tabelą zawierającą wszystkie mapowane obiekty danych.

W przypadku protokołu IEC 60870-5-104 na panelu mapowania (╚ = "5.2 Krok 2: Dodanie [przypisań i/lub modyᎲkacja istniejących"\)](#page-15-0) zostaną wyświetlone następujące dodatkowe pola wprowadzania:

- Komentarz tekst zdefiniowany przez użytkownika, nie mający żadnych funkcji technicznych. Może służyć do archiwizacji danych pomocniczych mapowania.
- Opis dodatkowy tekst opisujący wybrany obiekt danych (jeśli jest dostępny w modelu danych).
- Wyklucz z odpyt. po zaznaczeniu obiekt danych nie podlega odpytywaniu ogólnemu.
- Typ danych wybrać typ danych reprezentowanych przez ten obiekt danych.

Protokół IEC 104 określa następujące typy danych wartości mierzonych (i statystycznych):

- $\circ$  Znormalizowana Wynik pomiaru, wartość znormalizowana (M ME TD 1),
- Skalowana Wynik pomiaru, wartość skalowana (M\_ME\_TE\_1),
- Krótka zmiennoprzecinkowa Wynik pomiaru, liczba krótka zmiennoprzecinkowa (M\_ME\_TF\_1).

Protokół IEC 104 określa następujące typy danych stanów binarnych:

<span id="page-31-0"></span>9.1 Ustawienia strefy nieczułości w protokole IEC 60870-5-104

- $\circ$  Jednopunktowa Informacja jednopunktowa (M SP TB 1),
- Dwupunktowa Informacja dwupunktowa (M\_DP\_TB\_1),
- Ciąg bitów Ciąg 32 bitów (M\_BO\_TB\_1).

Protokół IEC 104 określa następujące typy danych poleceń:

- Jednopunktowa Informacja jednopunktowa (C\_SC\_NA\_1),
- Dwupunktowa Informacja dwupunktowa (C\_DC\_NA\_1).
- Strefa nieczułości w przypadku wartości mierzonych (i statystycznych): określić zmianę wartości danego obiektu danych (w procentach wartości maksymalnej), która spowoduje ponowne wysłanie zmienionej wartości przez urządzenie zabezpieczające. Patrz również przykłady podane w punkcie ╚ , 9.1 Ustawienia strefy nieczułości w protokole IEC 60870-5-104".

Strefa nieczułości — w przypadku wartości licznika (liczby całkowite): określić przyrost wartości, który spowoduje ponowne wysłanie zmienionej wartości przez urządzenie zabezpieczające.

- Współczynnik skalowania/norm. określić współczynnik skalowania wartości tego obiektu danych.
- Wartość zwarcia po zaznaczeniu zamiast bieżącej/rzeczywistej wartości mierzonej stosowana jest wartość zwarcia.

## **9.1 Ustawienia strefy nieczułości w protokole IEC 60870-5-104**

Ustawienie strefy nieczułości "Strefa nieczułości" określa zmianę wartości mierzonej (lub statystycznej), przy której zaktualizowana wartość jest przesyłana ponownie.

Transmisję cykliczną wartości mierzonej określa się przez ustawienie dla niej wartości procentowej Strefa nieczułości na zero.

Niezerowa wartość procentowa Strefa nieczułości zawsze odnosi się do wartości maksymalnej danej wartości mierzonej — patrz poniższe przykłady.

#### **Przykłady ustawień strefy nieczułości**

Ustawienie strefy nieczułości zostanie szczegółowo przedstawione na kilku przykładach.

## **☼ Napięcie (z wykorzystaniem karty pomiarowej napięcia "TU")**

- Karta przekładnika napięciowego "TU" obejmuje zakres napięć 0–800 V. (Patrz rozdział "Dane techniczne" w podręczniku). Innymi słowy, wartość **maksymalna** wynosi **800 V**.
- Wartość **znamionowa** (wtórna) wynosi **100 V**.
- Dlatego też współczynnik konwersji z wartości procentowej napięcia znamionowego na ustawienie strefy nieczułości wynosi:

**q** = 100 V / 800 V = **0,125**

- Na przykład wymagana jest wartość strefy nieczułości **10%**, określona jako wartość procentowa napięcia znamionowego.
- W związku z tym wartość ustawienia strefy nieczułości musi wynosić:

 $10\% \cdot q = 0.0125 = 1.25\%$ 

## **☼ Prądy (PP 1 A)**

- Przekładniki prądowe 1 A obejmują zakres 0–40 A.
- Prąd **znamionowy** (wtórny) wynosi **1 A**.
- Dlatego też współczynnik konwersji z wartości procentowej prądu znamionowego na ustawienie strefy nieczułości wynosi:

 $q = 1 A / 40 A = 0.025$ 

- Na przykład wymagana jest wartość strefy nieczułości **10%**, określona jako wartość procentowa prądu znamionowego.
- W związku z tym wartość ustawienia strefy nieczułości musi wynosić:

 $10\% \cdot q = 0,0025 = 0,25\%$ 

### **☼ Prądy (PP 5 A)**

- Przekładniki prądowe 5 A obejmują zakres 0–200 A.
- Prąd **znamionowy** (wtórny) wynosi **5 A**.
- Dlatego też współczynnik konwersji z wartości procentowej prądu znamionowego na ustawienie strefy nieczułości wynosi:

 $q = 5 A / 200 A = 0.025$ 

- Na przykład wymagana jest wartość strefy nieczułości **10%**, określona jako wartość procentowa prądu znamionowego.
- W związku z tym wartość ustawienia strefy nieczułości musi wynosić:

 $10\% \cdot q = 0.0025 = 0.25\%$ 

### **☼ Prąd uziemienia (doziemny) (PP 1 A)**

- Standardowa karta przekładnika prądowego "TI" obejmuje zakres 0-25 A.
- Prąd **znamionowy** (wtórny) wynosi **1 A**.
- Dlatego też współczynnik konwersji z wartości procentowej prądu znamionowego na ustawienie strefy nieczułości wynosi:

 $q = 1 A / 25 A = 0.04$ 

- Na przykład wymagana jest wartość strefy nieczułości **10%**, określona jako wartość procentowa prądu znamionowego.
- W związku z tym wartość ustawienia strefy nieczułości musi wynosić:

 $10\% \cdot q = 0.004 = 0.4\%$ 

9.1 Ustawienia strefy nieczułości w protokole IEC 60870-5-104

## **☼ Czuły pomiar prądu uziemienia (doziemnego) (PP 1 A)**

- Karta czułego przekładnika prądowego "TIs" obejmuje zakres 0-2,5 A.
- Prąd **znamionowy** (wtórny) wynosi **1 A**.
- Dlatego też współczynnik konwersji z wartości procentowej prądu znamionowego na ustawienie strefy nieczułości wynosi:

 $q = 1 A / 2.5 A = 0.4$ 

- Na przykład wymagana jest wartość strefy nieczułości **1%**, określona jako wartość procentowa prądu znamionowego.
- W związku z tym wartość ustawienia strefy nieczułości musi wynosić:

 $1\% \cdot q = 0.004 = 0.4\%$ 

### $*$  **Moc (PP 1 A oraz karta pomiarowa napięcia "TU")**

- Zakres wartości wynosi 0–32000 VA.
- Moc **znamionowa** (wtórna) opiera się na napięciu znamionowym i prądzie znamionowym (wtórnym):  $100 \text{ V} \cdot 1 \text{ A} \cdot \sqrt{3} = 173.21 \text{ VA}.$
- Dlatego też współczynnik konwersji z wartości procentowej mocy znamionowej na ustawienie strefy nieczułości wynosi:

 $q = 173.21$  VA / 32000 VA =  $0.00541$ 

- Na przykład wymagana jest wartość strefy nieczułości **10%**, określona jako wartość procentowa mocy znamionowej.
- W związku z tym wartość ustawienia strefy nieczułości musi wynosić:

 $10\% \cdot q = 0,000541 = 0,0541\%$ 

#### **☼ Moc (PP 5 A oraz karta pomiarowa napięcia "TU")**

- Zakres wartości wynosi 0–160 000 VA.
- Moc **znamionowa** (wtórna) opiera się na napięciu znamionowym i prądzie znamionowym (wtórnym):  $100 \text{ V} \cdot 5 \text{ A} \cdot \sqrt{3} = 866,05 \text{ VA}.$
- Dlatego też współczynnik konwersji z wartości procentowej mocy znamionowej na ustawienie strefy nieczułości wynosi:

**q** = 866,05 VA / 160 000 VA = **0,00541**

- Na przykład wymagana jest wartość strefy nieczułości **10%**, określona jako wartość procentowa mocy znamionowej.
- W związku z tym wartość ustawienia strefy nieczułości musi wynosić:

 $10\% \cdot q = 0,000541 = 0,0541\%$ 

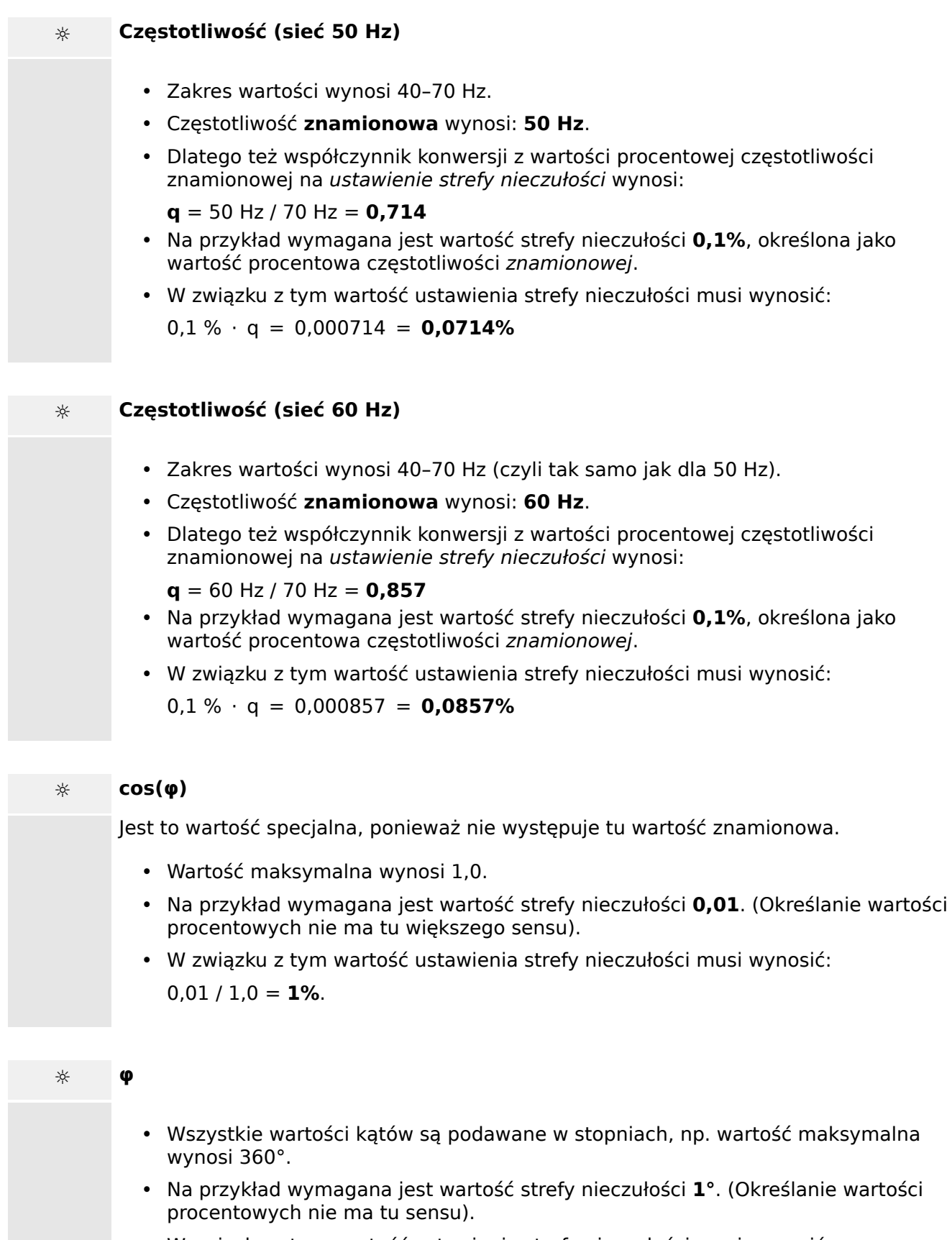

• W związku z tym wartość ustawienia strefy nieczułości musi wynosić:  $1^{\circ}$  / 360 $^{\circ}$  = **0.278%** 

## <span id="page-35-0"></span>**10 Dodatek**

## 10.1 **Identyfikator typu wg normy IEC 60870-5-103: ASDU 195**

(Identyfikator typu ASDU 195 został wyprowadzony z identyfikatora typu 4 wg **normy IEC 60870-5-103).**

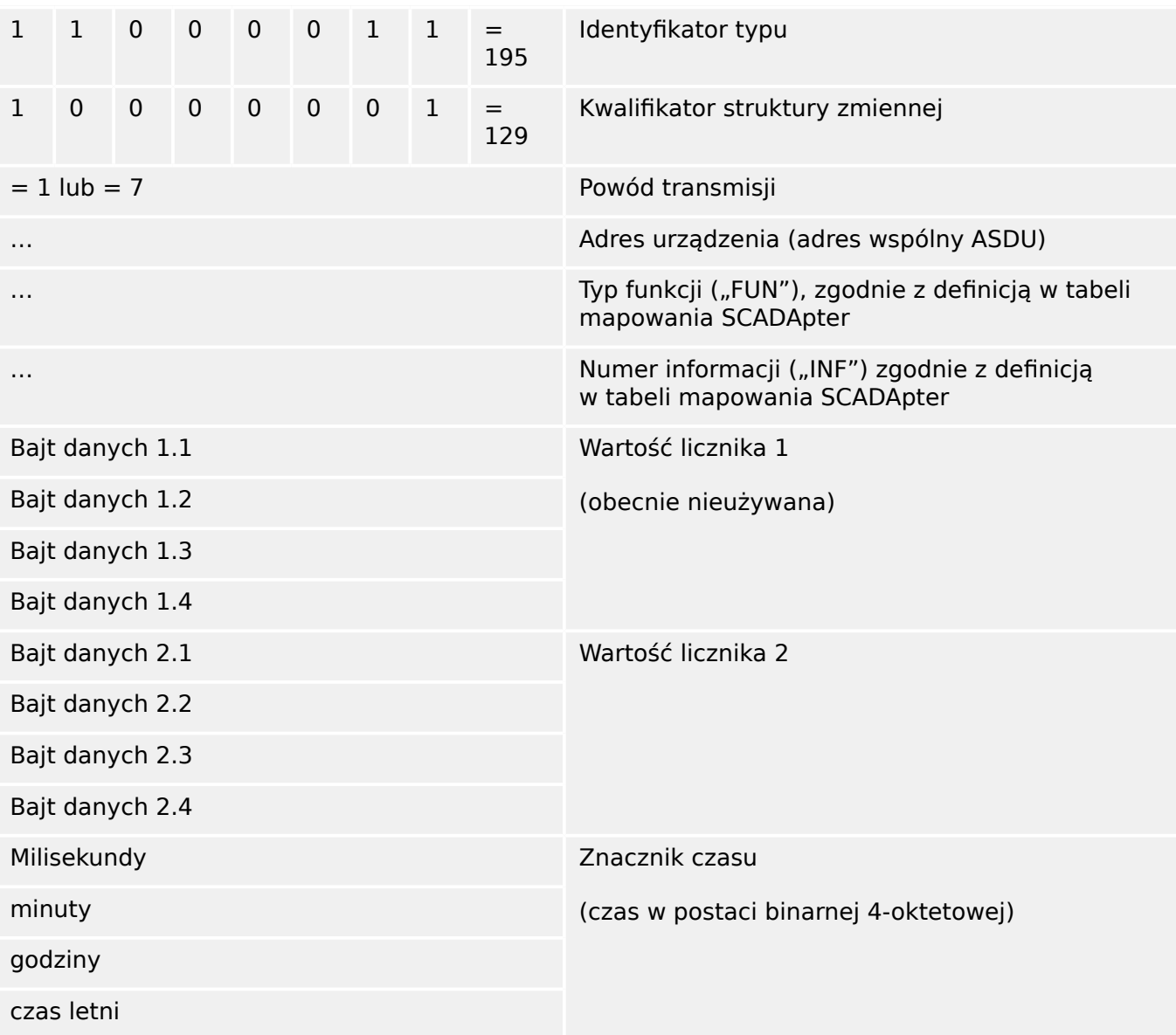

Mapowania SCADApter dla protokołu komunikacyjnego IEC 60870-5-103: Patrz  $\Box \gg 0.8$ [Protokół IEC 60870-5-103"](#page-26-0)

## <span id="page-36-0"></span>10.2 **Identyfikator typu wg normy IEC 60870-5-103: ASDU 41**

**(Identyfikator typu ASDU 41 został wyprowadzony z identyfikatora typu 9 wg normy IEC 60870-5-103).**

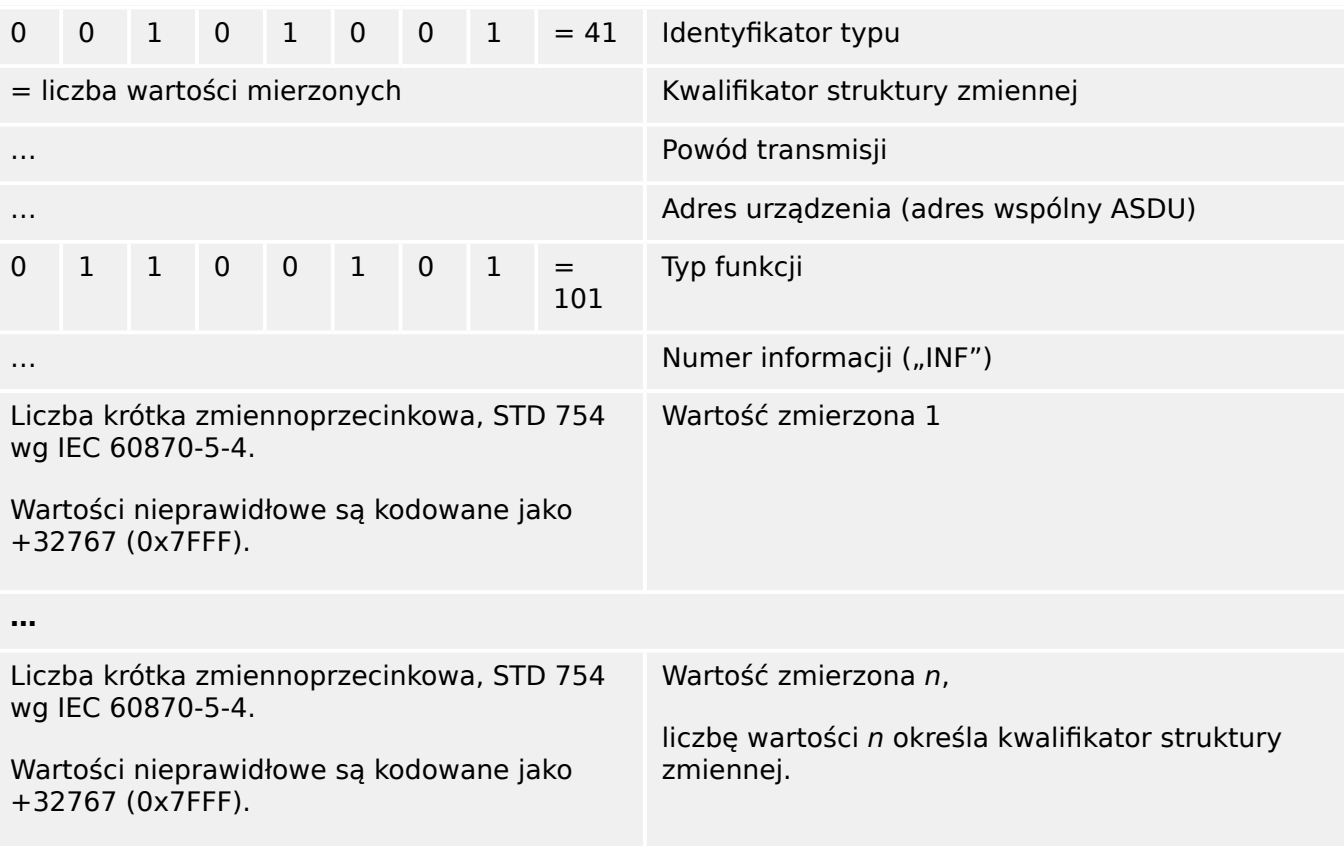

Mapowania SCADApter dla protokołu komunikacyjnego IEC 60870-5-103: Patrz  $\Box$ , 8 [Protokół IEC 60870-5-103"](#page-26-0)

## <span id="page-37-0"></span>Skorowidz

## $H$

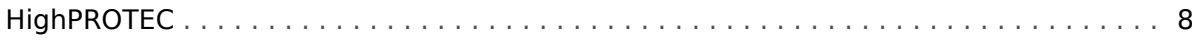

## $\mathbf{I}$

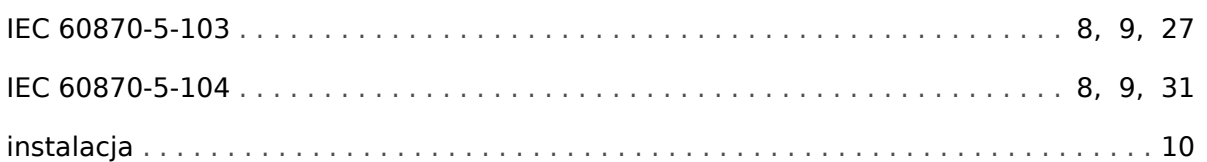

## $\boldsymbol{\mathsf{K}}$

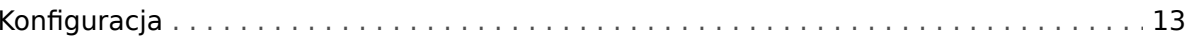

## $\boldsymbol{M}$

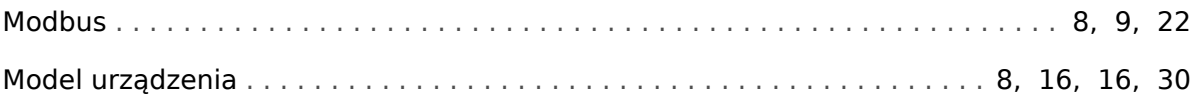

## $\boldsymbol{o}$

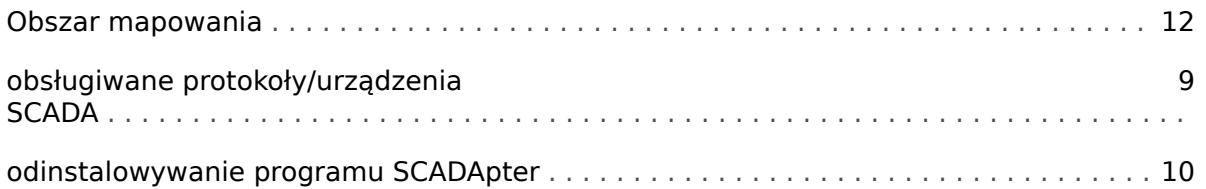

## $\overline{P}$

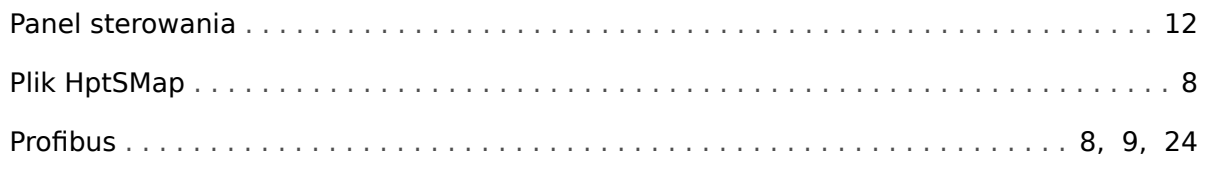

## $\mathsf{s}$

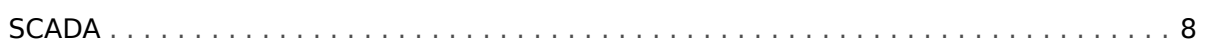

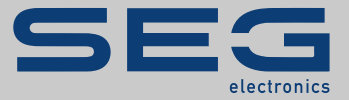

# Smart view SE

## docs.SEGelectronics.de/smart\_view

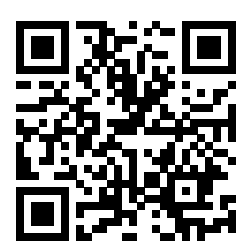

SEG Electronics GmbH zastrzega sobie prawo do aktualizacji dowolnej części tej publikacji w dowolnym momencie. Informacje zamieszczone przez firmę SEG Electronics GmbH uważa się za poprawne i wiarygodne. Jednakże, jeśli nie zostało to wyraźnie sformułowane, firma SEG Electronics GmbH nie bierze na siebie żadnej odpowiedzialności.

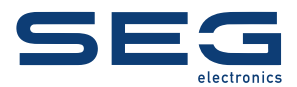

SEG Electronics GmbH Krefelder Weg 47 • D-47906 Kempen (Germany) Telefon: +49 (0) 21 52 145 1

Internet: www.SEGelectronics.de

Sprzedaż Faks: +49 (0) 21 52 145 354 Telefon: +49 (0) 21 52 145 331

Serwis Faks: +49 (0) 21 52 145 354 Telefon: +49 (0) 21 52 145 614

Complete address / phone / fax / email information for all locations is available on our website.

PODRĘCZNIK | SCADApter